# TDS NOMAD **I N B E T R I E B N A H M E**

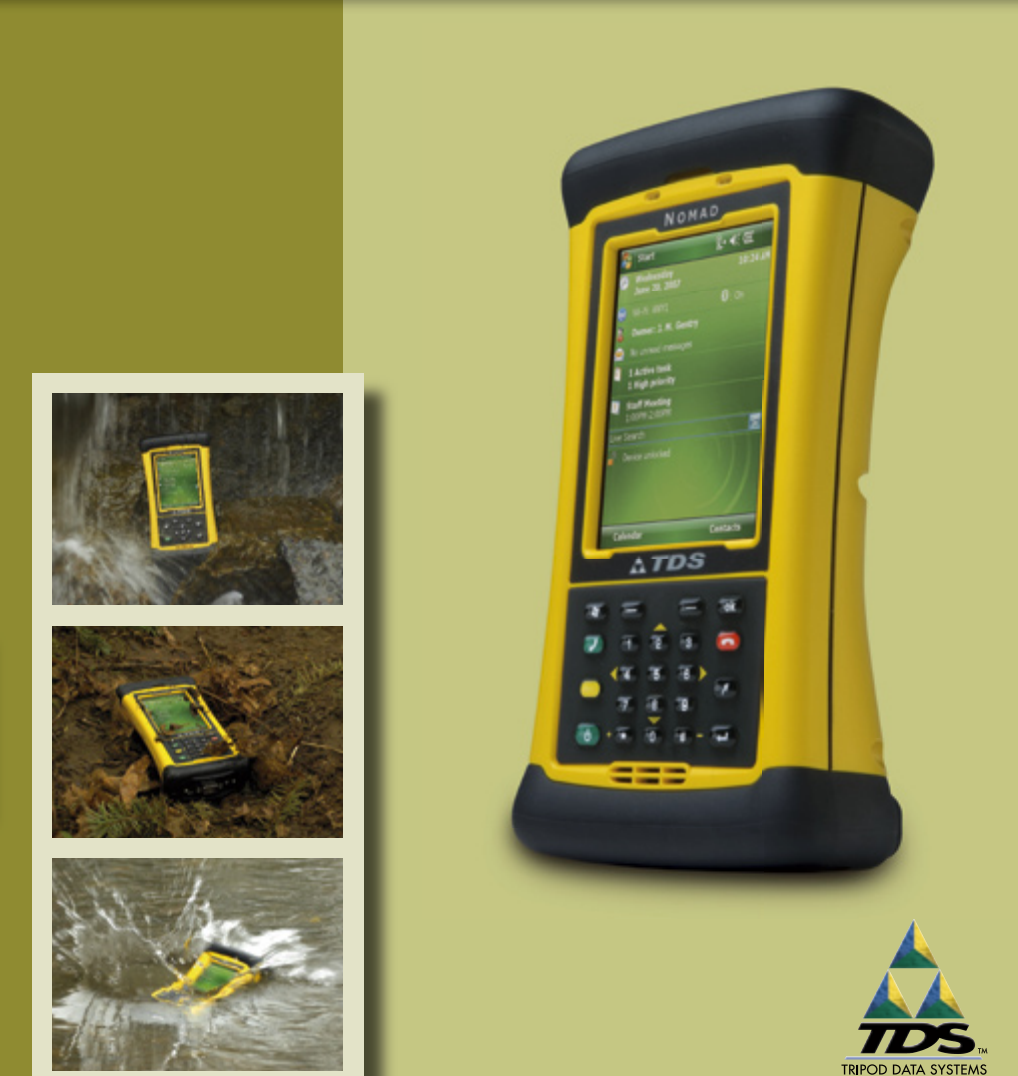

TRIMBLE COMPANY  $\mathbf{A}$ 

## **Eingeschränkte Gewährleistung und Haftungsbeschränkung**

Dieses Produkt hat eine eingeschränkte Gewährleistung von zwölf (12) Monaten für Verarbeitungsund Materialfehler, beginnend ab dem Kaufdatum. Nomad-Zubehör und Peripheriegeräte haben eine eingeschränkte Gewährleistung von neunzig (90) Tagen für Verarbeitungs- und Materialfehler, beginnend ab dem Kaufdatum. Wird der Hersteller innerhalb des eingeschränkten Gewährleistungszeitraums über Verarbeitungs- und Materialfehler informiert, wird dieser das/die fehlerhafte(n) Produkt(e) nach eigenem Ermessen reparieren oder ersetzen. Ersatzprodukte sind entweder neu oder wie neu.

Der Hersteller übernimmt keine Gewährleistung für den ununterbrochenen oder fehlerfreien Betrieb des Produkts. Wird das Produkt nicht innerhalb eines angemessenen Zeitraums im Rahmen der eingeschränkten Gewährleistung repariert oder ersetzt, hat der Kunde nach umgehender Rücksendung des Produkts Anspruch auf Rückerstattung des Kaufpreises.

Die eingeschränkte Gewährleistung gilt nicht für Fehler hervorgerufen durch (a) unsachgemäße oder mangelhafte Wartung oder Kalibrierung, (b) Software, Interfaces, Teile oder Waren, die nicht vom Hersteller geliefert werden, (c) unerlaubte Modifikation oder Missbrauch, (d) Betrieb, der nicht den veröffentlichten Umgebungsspezifikationen für das Produkt entspricht oder (e) Sachschäden, durch äußere Einflüsse, einschließlich Unfall, Missbrauch und artfremde Nutzung oder Probleme mit der elektrischen Stromversorgung. Wasserschäden durch unsachgemäße Installation der Erweiterungskappe und der I/O-Anschlüsse werden nicht durch die Gewährleistung abgedeckt. Wird die Geräterückseite entfernt, erlischt die eingeschränkte Gewährleistung. Beim Entfernen der Geräterückseite werden wichtige Versiegelungen beschädigt und der Nomad ist nicht länger wasserdicht.

Die vorstehende eingeschränkte Gewährleistung ist im Rahmen der anwendbaren Rechtsprechung ausschließlich. Sie schließt alle expliziten oder impliziten Gewährleistungen oder Bedingungen in schriftlicher oder mündlicher Form aus, insbesondere implizite Gewährleistungen oder Bedingungen für Marktgängigkeit, zufriedenstellende Qualität oder Gebrauchstauglichkeit.

**Die eingeschränkten Gewährleistungsbestimmungen sind im Rahmen der anwendbaren Rechtsprechung ausschließlich und der einzige Rechtsbehelf des Kunden. Wenn nicht vorstehend anderweitig vermerkt, können der Hersteller und dessen Zulieferer unter keinen Umständen für Datenverlust oder für direkte, spezielle, zufällige oder Folgeschäden (einschließlich Gewinn- oder Datenverlust) oder anderweitige Schäden haftbar gemacht werden, unabhängig davon, ob sich diese auf eine Vertragsgrundlage, rechtswidrige Handlung oder Sonstiges beziehen.**

## **Referenzmaterial**

#### **Nomad Support (TDS):**

E-Mail: support@tdsway.com Webseite: www.tdsway.com. Klicken Sie auf "Support/Downloads" und wählen Sie "Nomad".

#### **Windows Mobile:**

www.microsoft.com/windowsmobile/default.mspx

#### **Zubehör:**

Sie können die Einsatzmöglichkeiten Ihres Nomad-Gerätes durch den Kauf von Zubehör erweitern. Weitere Informationen finden Sie unter www.tdsway.com/products.

## **Inhalt**

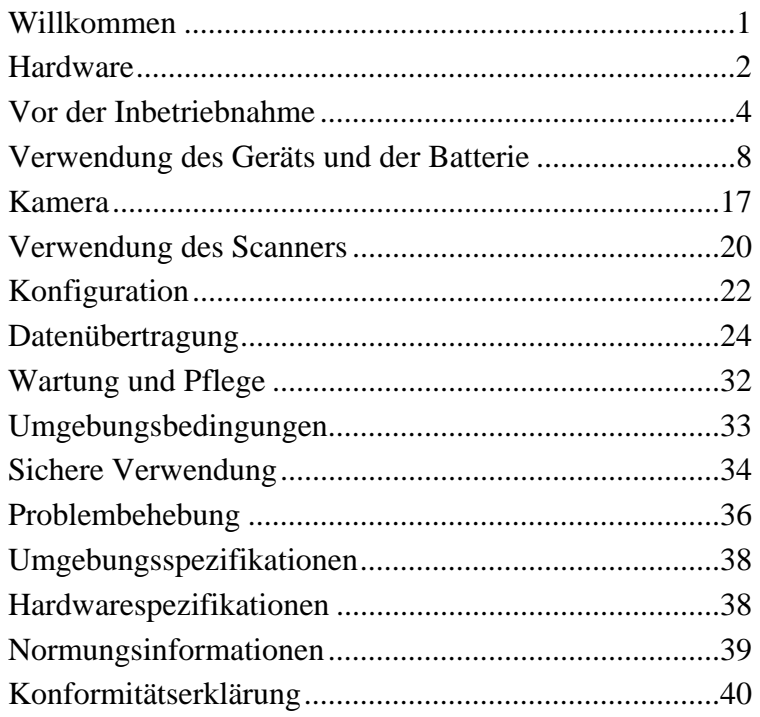

## **Willkommen**

Sie haben sich für eines der leistungsfähigsten und fortschrittlichsten, auf dem Markt erhältlichen Handgeräte entschieden. Das robuste Design des Nomad ermöglicht den Einsatz unter rauen Bedingungen vor Ort. Im Gegensatz zu herkömmlichen Geräten, können Sie dieses Datenerfassungsgerät bei extremer Hitze, Minustemperaturen, Regen und bei starker Staubentwicklung einsetzen.

**HINWEIS:** Nicht alle Geräte verfügen über alle in diesem Handbuch beschriebenen Merkmale und Funktionen, da einige dieser Funktionen als Option erhältlich sind. Wenn die entsprechende Anleitung nicht auf Ihr Gerät zutrifft, ignorieren Sie bitte die zugehörigen Abschnitte.

## **Hardware**

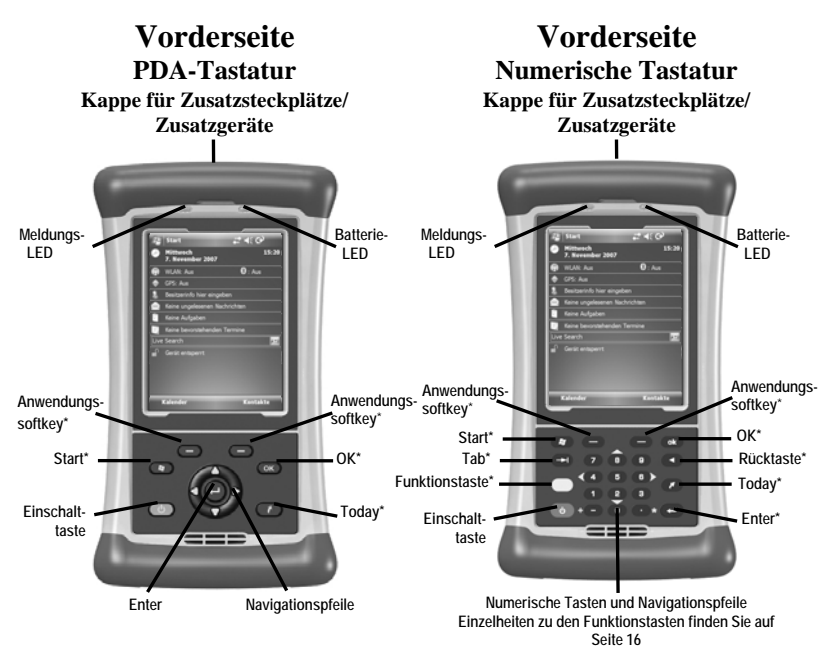

**\*Siehe Einstellungen für zuweisbare Anwendungstasten** 

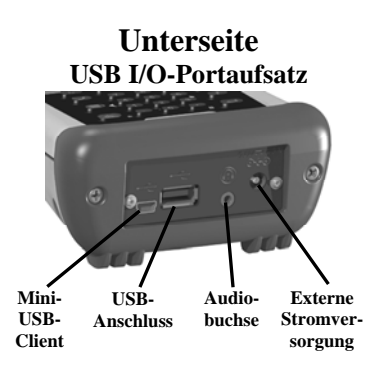

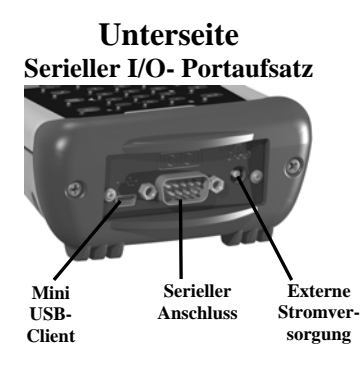

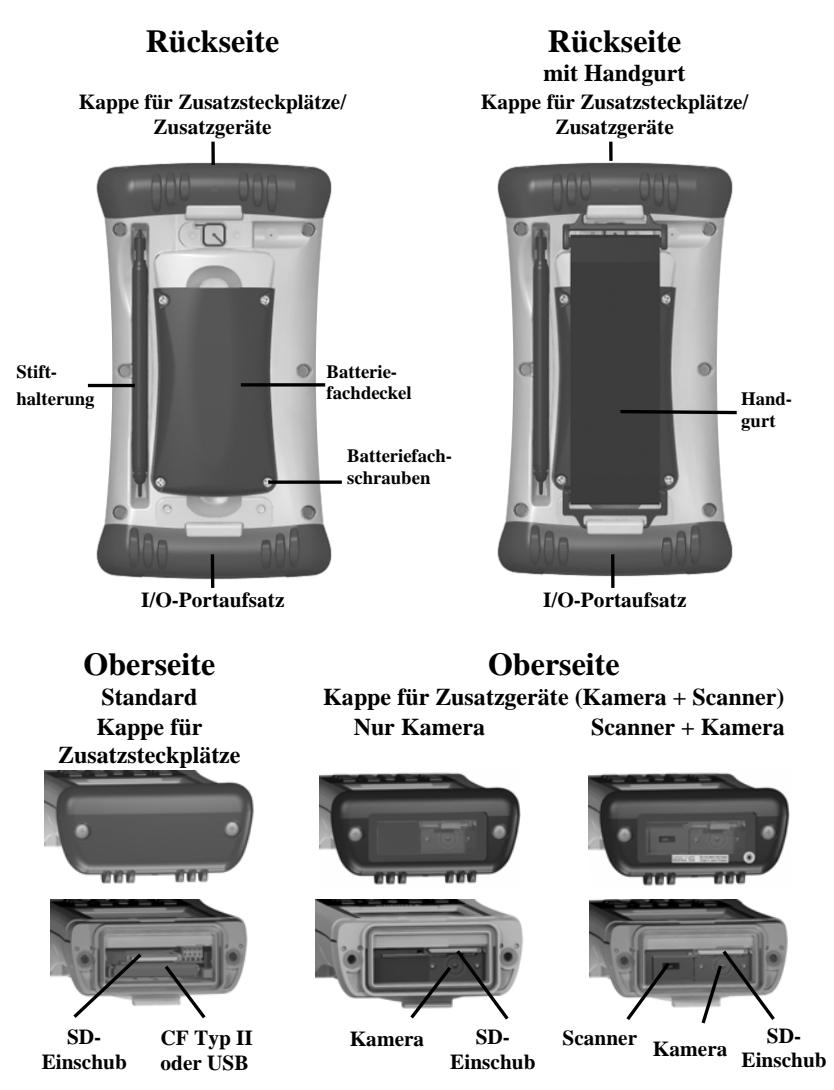

Eine Erweiterungskappe für Zusatzsteckplätze (als Zubehör erhältlich) kann für übergroße CompactFlash (CF) und Secure Digital (SD)- Karten genutzt werden.

**HINWEIS:** Lesen Sie vor der Inbetriebnahme des Geräts die Gewährleistungs- und Sicherheitsinformationen in diesem Handbuch.

## **Vor der Inbetriebnahme**

## **1. Einsetzen der Batterie**

Die Lithium-Ionen Batterie und der Batteriefachdeckel sind bei der Auslieferung nicht installiert. Legen Sie die Batterie so in das Batteriefach ein, dass die Anschlüsse auf die Pins im Batteriefach ausgerichtet sind. Drücken Sie die Batterie in das Fach, bis sie einrastet. Setzen Sie den Batteriefachdeckel ein (die flache Seite des Deckels muss nach oben zeigen).

Entfernen Sie die Kappe vom Ende des Stifts (darunter befindet sich ein Kreuzschlitzkopf) oder nutzen Sie einen

Kreuzschlitzschraubenzieher (Nr. 1), um die vier Schrauben des Batteriefachdeckels anzuziehen.

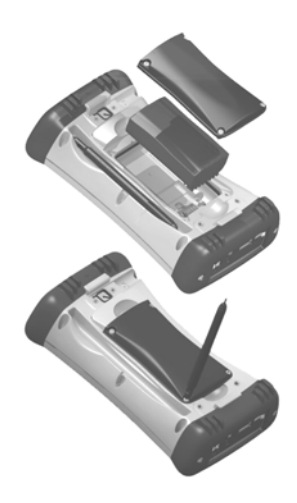

**HINWEIS:** Verwenden Sie den Schraubenzieherkopf des Stifts **NICHT** zur Bedienung des Touchpads, da der Touchscreen sonst verkratzt. Verwenden Sie ausschließlich die weiche Gummiseite des Stifts zur Bedienung des Touchscreens!

**WICHTIG: Laden Sie die Batterie komplett auf, nachdem Sie sie in das Gerät eingesetzt haben. Die Batteriestatusanzeige zeigt die Batteriekapazität evtl. erst nach dem ersten Aufladen korrekt an (Ladezeit ca. 4,5 Std.). Die Batterie-LED (rechts) leuchtet grün, wenn die Batterie vollständig aufgeladen ist.** 

## **2. Laden der Batterie**

Das Wechselstromladegerät, das mit dem Nomad ausgeliefert wird, verfügt über internationale Netzstecker. Verwenden Sie den für Ihr Land geeigneten Netzstecker für das Ladegerät. Schließen Sie den Nomad an das Ladegerät und das Ladegerät dann an die Netzstromversorgung an.

**Warnung!** Verwenden Sie nur das mitgelieferte Wechselstromladegerät. Bei der Verwendung anderer Ladegeräte erlischt die Produktgewährleistung.

## **3. Aufkleben der Touchscreen-Schutzfolie**

Befestigen Sie die Schutzfolie gemäß Anleitung auf dem Touchscreen, um diesen vor Verunreinigungen zu schützen. Ohne Schutzfolie kann der Touchscreen mit der Zeit abnutzen und verkratzen. Die Folie schützt den Touchscreen vor Verschleiß, Staub und Verschmutzung.

Beschädigte Touchscreens ohne Schutzfolie werden nicht durch die Gewährleistung abgedeckt.

## **4. Befestigung des Handgurts**

Befestigen Sie den Handgurt auf der Geräterückseite, wie in der Abbildung dargestellt.

## **5. Ein-/Ausschalten des Geräts**

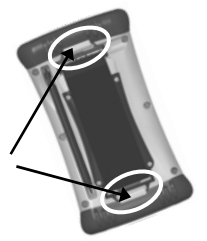

Das Gerät sollte hochfahren, sobald die Batterien installiert sind. Ist dies nicht der Fall, drücken Sie die grüne **Einschalttaste** auf der Tastatur. Drücken Sie zum Ausschalten des Geräts erneut die **Einschalttaste**.

Das Gerät wird nur beim allerersten Starten komplett hochgefahren, danach schaltet es sich beim Drücken der Einschalttaste sofort einoder aus.

Das sofortige Ein- und Ausschalten auf Knopfdruck ermöglicht ein bequemes Arbeiten. Sie müssen nach dem Einschalten nicht erst warten, bis das Gerät hochfährt, sondern können die Arbeit sofort aufnehmen bzw. fortsetzen.

Wenn Sie das Gerät zum ersten Mal starten, erscheint der Bildschirm "Tippen Sie auf den Touchscreen, um Ihr Windows Mobile-basiertes Gerat einzurichten".

## **6. Kalibrieren des Touchscreens**

Im Bildschirm "Ausrichten" erscheinen Kreuzsymbole zur Touchscreen-Kalibrierung. Tippen Sie mit dem Touchscreen-Stift fest auf den Mittelpunkt dieser Symbole, um den Touchscreen zu kalibrieren. Wenn die Kalibrierung nicht genau genug war, müssen Sie den Vorgang evtl. wiederholen.

## **7. Region – Zeitzone**

Wählen Sie die erforderliche Zeitzone für Ihre Region und tippen Sie auf **Weiter**.

## **8. Passwortzugriff (Optional)**

Die Einstellung eines Passworts ist optional und schützt vor unerlaubter Verwendung des Geräts. Tippen Sie auf **überspringen**, wenn Sie kein Passwort verwenden möchten.

Wenn Sie ein Passwort festlegen, müssen Sie es bei jedem Einschalten des Geräts eingeben bzw. immer, wenn Sie die **Einschalttaste** drücken, um die Arbeit fortzusetzen.

**WARNUNG**: GEBEN SIE EIN PASSWORT EIN, DAS SIE SICH GUT MERKEN KÖNNEN! Bei einem Verlust des Passworts müssen Sie das Gerät auf die Werkseinstellungen zurücksetzen und Sie verlieren alle Lizenzen, alle Anwendungsprogramme und alle Geräteeinstellungen! Anleitungen zum Wiederherstellen der Werkseinstellungen finden Sie auf Seite 13.

## **9. Verwendung der Zusatzsteckplätze**

Drehen Sie die Schrauben der Aufsatzkappe auf der Geräteoberseite mit dem Kreuzschlitzkopf des Stifts oder einem kleinen Kreutzschlitzschraubenzieher (Nr. 1) gegen den Uhrzeigersinn los. Entfernen Sie die Kappe.

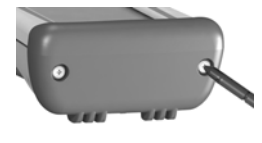

Unter der Kappe befindet sich ein Secure Digital (SD)-Einschub (SD-Karten über 2GB werden zurzeit nicht unterstützt). Der Nomad kann außerdem mit einem CompactFlash (CF)-Einschub Typ II, einem USB-Port, einer Kamera und/oder einem Scanner ausgestattet sein (abhängig von der Gerätekonfiguration). Bei Geräten mit Scanner und Kamera hat die Aufsatzkappe ein kleines durchsichtiges Fenster.

Schieben Sie die Karten vorsichtig in die Einschübe. Die Kartenvorderseite muss zur Displayseite des Geräts zeigen. Schieben Sie die Karte ein und geben Sie sie frei.

Die Karte sollte im Slot einrasten. Schieben Sie die Karten immer gerade ein und verwenden Sie keine Gewalt.

Drücken Sie zum Herausnehmen der SD-Karte vorsichtig auf die Kartenoberseite. Drücken Sie zum Entnehmen einer CF-Karte auf den kleinen Knopf neben der CF-Karte.

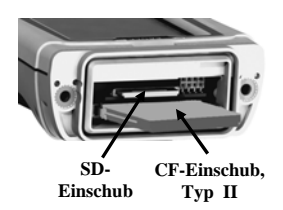

**HINWEIS:** Verwenden Sie das Gerät **NIE** ohne Kappe oder ohne Portaufsatz. Ohne Aufsatzkappen ist das Gerät nicht wasserdicht und kann beschädigt werden. In diesem Fall erlischt die Gewährleistung.

## **10. I/O-Portaufsätze**

Zwei Portaufsätze sind erhältlich. Sie können die Aufsätze durch Losdrehen der Schrauben austauschen (siehe Abbildung).

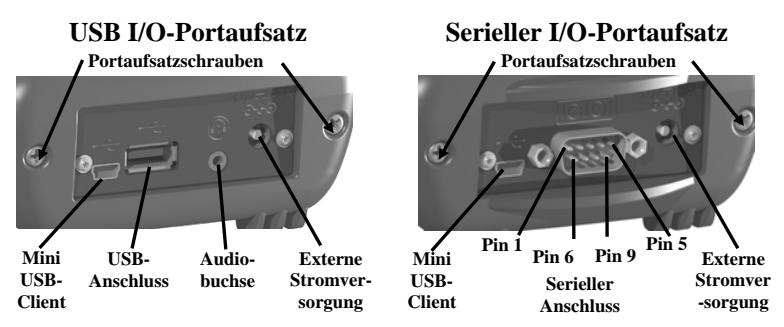

Beide Aufsätze verfügen über einen Mini USB-Client zum Anschluss eines Standard USB-Kabels (im Lieferumfang enthalten). Sie können das Gerät über den USB-Port an einen PC anschließen.

**USB I/O-Portaufsatz**: Dieser Aufsatz verfügt über einen Mini USB-Client, einen USB-Port (zum Anschluss an USB-Geräte) und eine Audiobuchse für den Anschluss eines Mono-Kopfhörers mit Mikrofon (die Buchse ist nicht für Stereo-Kopfhörer geeignet).

HINWEIS: Dieses Gerät unterstützt die meisten USB-Peripheriegeräte **nicht**, die von PCs unterstützt werden. Das Betriebssystem des Nomad unterstützt zwei Arten von USB-Geräten:

- 1.) USB-Interface Geräte, z. B. Tastaturen und einige Strichcodescanner.
- 2.) USB-Massenspeicher, z. B. Speichersticks, Festplatten, einige Digitalkameras und Lesegeräte für Speicherkarten.

Setzen Sie sich vor dem Kauf eines USB-Peripheriegerätes mit dem Hersteller in Verbindung, um sicherzustellen, dass das Gerät in eine der unterstützten USB-Kategorien fällt. Einige Geräte können nicht mit Windows Mobile genutzt werden (z. B. Computermäuse, da das Gerät für Touchscreen-Bedienung konzipiert ist).

**Serieller I/O-Portaufsatz**: Dieser Aufsatz verfügt über einen Mini USB-Client und ist für den Anschluss serieller Geräte konzipiert.

**HINWEIS:** COM1 ist in der Software immer für die 9-Pin Schnittstelle vorbehalten, auch dann, wenn Ihr Gerät keinen seriellen Portaufsatz hat.

## **Verwendung des Geräts und der Batterie**

**Batteriebetriebszeit:** Die Betriebszeit der Lithium-Ionen Batterie ist abhängig von der Anwendung und den Betriebsbedingungen. Die Batteriebetriebszeit kann sich durch häufige Verwendung der Tastaturoder Displaybeleuchtung, häufigen Gebrauch von 802.11 Wireless, der Kamera, des Strichcodescanners, GPS, erhöhtem Stromverbrauch durch CF- oder SD-Karten und beim Einsatz bei Minustemperaturen verringern. Andere Faktoren, z. B. die häufige Verwendung von Bluetooth oder eine starke Auslastung des CPU-Prozessors können sich ebenfalls auf die Batteriebetriebszeit auswirken, sind normalerweise jedoch unbedeutend.

#### **Tipps zur Verlängerung der Batteriebetriebszeit:**

- *Tastaturbeleuchtung***:** Die Tastaturbeleuchtung ist standardmäßig ausgeschaltet. Bei Verwendung der Tastaturbeleuchtung kann sich die Batteriebetriebszeit um bis zu 25% reduzieren. Informationen zum Änderung der Beleuchtungseinstellungen finden Sie auf Seite 23.
- *Displaybeleuchtung***:** Die Displaybeleuchtung ist standardmäßig eingeschaltet (65%ige Helligkeit). Verwenden Sie diese Beleuchtung nur wenn erforderlich und reduzieren Sie die Helligkeit so, dass das Display noch gut ablesbar ist.
- *802.11, Kamera oder Strichcodescanner*: Wenn Ihr Gerät mit einer dieser Optionen ausgestattet ist, verwenden Sie diese Funktionen NUR wenn wirklich nötig. Deaktivieren Sie diese Funktionen, wenn Sie sie nicht benötigen.
- *Einsatz bei Minustemperaturen*: Halten Sie das Gerät bei der Arbeit bei Minustemperaturen so warm wie möglich (wenn möglich in einer Manteltasche oder lassen Sie das Gerät im Auto, wenn Sie es nicht benötigen).
- *GPS*: Schließen Sie alle Programme, die mit GPS kommunizieren, wenn Sie diese nicht benötigen. Im Bildschirm Heute können Sie ablesen, ob GPS aktiviert ist.
- *Zusatzsteckplätze*: Verwenden Sie CF- und SD-Karten mit geringem Stromverbrauch und nutzen Sie diese nur zur Ausführung der benötigten Funktionen.

- *Automatische Abschaltung*: Tippen Sie auf **Start / Einstellungen / System / Stromversorgung / Erweitert.** Konfigurieren Sie das Gerät so, dass es sich nach kurzer Zeit abschaltet, wenn es nicht in Gebrauch ist, um die Batterie zu schonen.

**So laden Sie die Batterie:** Die Batterie kann im Gerät oder mit einem externen Batterieladegerät (als separates Zubehör erhältlich) aufgeladen werden. Verwenden Sie den geeigneten Steckeraufsatz mit dem Wechselstromadapter. Schließen Sie zuerst das runde Ende des Wechselstromadapters an das Gerät an und den Adapter dann an die Netzstromversorgung an. Die Batterie ist in ca. 4,5 Stunden komplett aufgeladen. Die Batterie-LED rechts leuchtet grün, wenn die Batterie aufgeladen ist. Die Batterie wird nur bei Umgebungstemperaturen zwischen 0°C und +45°C aufgeladen.

**Warnung!** Verwenden Sie nur den mitgelieferten Wechselstromadapter. Bei der Verwendung anderer Adapter erlischt die Produktgewährleistung.

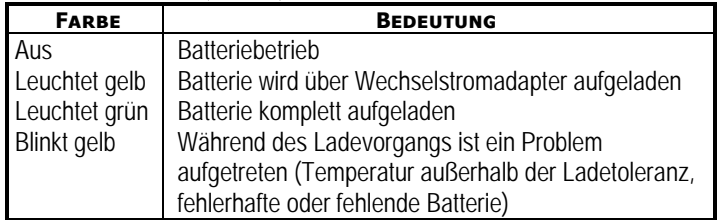

#### **Batteriestatus-LED (rechts)**

**Auswechseln der Batterie:** Die Batterie kann schnell ausgewechselt werden. Das Gerät speichert genügend Strom, damit Sie die Batterie innerhalb einer Minute auswechseln können und der Nomad nicht neu startet. Wird dieser Zeitraum überschritten, fährt das Gerät neu hoch. Dies hat keine Auswirkung auf gespeicherte Daten, Programme oder Konfigurationen. Alle ungespeicherten Daten gehen in diesem Fall jedoch verloren und Sie müssen die Uhrzeit neu einstellen.

#### **So wechseln Sie die Batterie:**

- 1. Schließen Sie alle geöffneten Programme und speichern Sie alle Daten, falls das Auswechseln der Batterie länger als 1 Minute dauert.
- 2. Entfernen Sie den Handgurt vom Gerät.
- 3. Aktivieren Sie den Batteriewechselmodus ("Replace Battery"; dieser Modus stellt sicher, dass sich das Gerät aufgrund von

Alarmfunktionen beim Batteriewechsel nicht wieder einschaltet). Halten Sie die **Einschalttaste** gedrückt und tippen Sie auf **Replace Battery**, siehe Seite 12.

- 4. Lösen Sie die Schrauben des Batteriefachdeckels mit dem Schraubenzieherkopf des mitgelieferten Stifts oder mit einem Kreuzschlichtschraubenzieher (Nr. 1).
- 5. Entfernen Sie die Batterie.
- 6. Legen Sie die Ersatzbatterie ein.
- 7. Setzen Sie den Batteriefachdeckel wieder ein (die flache Seite muss zur Geräteoberseite zeigen). Ziehen Sie die vier Schrauben mit dem Stift oder dem Kreuzschlitzschraubenzieher leicht an.
- 8. Befestigen Sie den Handgurt.

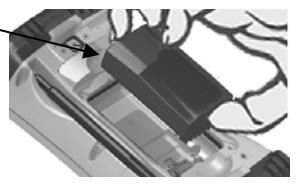

9. Schalten Sie das Gerät ein, um die Arbeit fortzusetzen.

**Kalibrieren der Batteriezustandsanzeige:** Die Batterie hat eine interne Statusanzeige, die die verbleibende Batteriekapazität anzeigt. Ist diese Anzeige ungenau oder die Batteriekapazität wird z. B. mit 50% angegeben und die Batterie ist kurz darauf leer, muss die Anzeige womöglich kalibriert werden.

Tippen Sie auf **Start / Einstellungen / System / Stromversorgung / Calibration**, um festzustellen, ob die Batteriestatusanzeige kalibriert werden muss. Eine der folgenden Meldungen wird angezeigt *Calibration recommended* (Kalibrierung empfohlen) oder *Calibration not necessary* (Kalibrierung nicht erforderlich).

Wenn die Meldung *Calibration recommended* erscheint oder die Batteriestatusanzeige ungenau ist:

- 1. Schließen Sie das Gerät an den Wechselstromadapter und den Adapter an den Netzstrom an. Das Gerät MUSS während des Kalibrierungsvorgangs aufgeladen werden, da die Kalibrierung sonst wiederholt werden muss.
- 2. Die Umgebungstemperatur muss während des Ladevorgangs zwischen 0°C und +45°C liegen.
- 3. Tippen Sie auf **Start Calibration.**
- 4. Während des Kalibrierungsvorgangs wird die **Einschalttaste** temporär deaktiviert und die Hintergrundbeleuchtung wird auf 100% gesetzt.

Der Kalibrierungsvorgang kann bis zu 25 Stunden dauern. Nach beendeter Kalibrierung erscheint die Meldung *Calibration is complete*. Sie sollten das Gerät **während des Kalibrierungsvorgangs nicht verwenden** und die Kalibrierung durchführen, wenn das Gerät nicht in Gebrauch ist. Sie können die Kalibrierung beenden, indem Sie auf **Start / Einstellungen / System / Stromversorgung / Calibration / Stop Calibration** tippen.

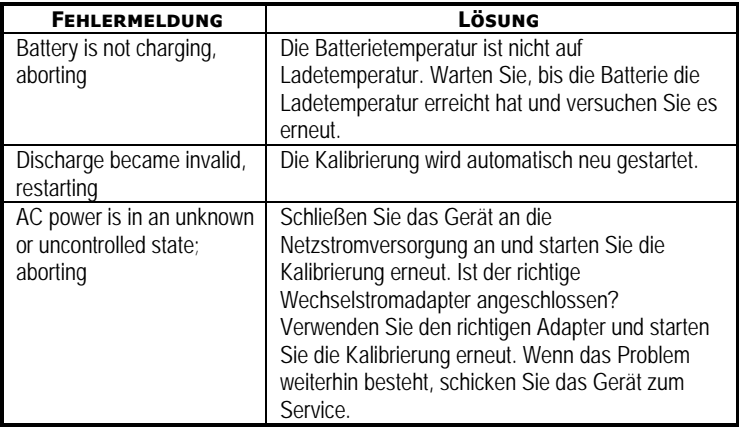

Mögliche Fehlermeldungen während der Kalibrierung:

### **Lautsprecher und Mikrofon**

Das Gerät verfügt über einen integrierten Lautsprecher und ein integriertes Mikrofon. Es hat außerdem eine Audiobuchse für den Anschluss eines Mono-Kopfhörers mit Mikrofon (nicht für Stereo-Kopfhörer geeignet).

Tippen Sie auf **Start / Programme / Notizen**, um eine Sprachmeldung aufzuzeichnen. Wenn keine Menüleiste mit Aufzeichnungssymbolen (Recording) erscheint, tippen Sie auf **Menü / Aufnahmeleiste anzeigen**. Tippen Sie auf das runde Aufzeichnungssymbol im Bildschirm. Das Gerät zeichnet so lange auf, bis Sie auf (**Stop)** tippen. Die aufgezeichnete Datei wird im Ordner Notizen gespeichert. Sie können das Verzeichnis ändern, indem Sie auf das Ordnersymbol tippen und zum gewünschten Ordner navigieren.

Tippen Sie auf eine Datei im Ordner Notizen, um die Aufzeichnung abzuspielen. Tippen Sie zum Ändern oder zum Deaktivieren der Lautstärke auf das Lautsprechersymbol im Bildschirm Heute.

### **Verwendung des Touchscreen-Stifts**

**ACTHUNG:** Bedienen Sie das Touchpad **NICHT** mit dem Schraubenzieherkopf des Touchscreen-Stifts, da sonst der Touchscreen verkratzt. Verwenden Sie nur die weiche Gummiseite des Stifts zur Bedienung des Touchscreens!

Der Touchscreen-Stift des Geräts funktioniert wie eine PC-Maus. Verwenden Sie ihn zur Navigation und zur Auswahl von Elementen im Bildschirm.

- **Antippen:** Tippen Sie mit dem Stift zur Auswahl oder zum Öffnen eines Elements auf den Bildschirm. Das Antippen des Touchscreens entspricht dem Klicken mit der linken Maustaste bei einer Computermaus.
- **Ziehen und Verschieben:** Sie können den Stift zur Auswahl von Text und Bildern über den Bildschirm ziehen bzw. die Ansicht verschieben.
- **Antippen und halten:** Tippen und halten Sie den Stift auf ein Objekt, um ein Popup-Menü zu öffnen. Ein Kreissymbol erscheint an der Stiftposition, das angibt, dass in Kürze ein Popup-Menü geöffnet wird. Das Halten des Stifts auf den Touchscreen entspricht dem Klicken mit der rechten Maustaste bei einer Computermaus.

## **Zusatzfunktionen der Einschalttaste**

Die **Einschalttaste** verfügt über zusätzliche Gerätefunktionen.

- **Displaybeleuchtung ein/aus**: Drücken Sie die Einschalttaste für ca. 1 Sekunde, um die Displaybeleuchtung ein- oder auszuschalten. Die Displaybeleuchtung bleibt so lange ausgeschaltet, bis Sie sie erneut einschalten. Sie können sie nicht durch Antippen des Bildschirms oder über andere Tasten aktivieren.
- **Stromversorgungsmenü:** Drücken Sie die **Einschalttaste** für ca. 3 Sekunden, um einen Countdown-Bildschirm anzuzeigen und einen Kaltstart durchzuführen. Das Gerät wird neu gestartet, wenn Sie die **Einschalttaste** gedrückt halten, bis der Timer auf Null steht. Wenn Sie die **Einschalttaste** vor dem Ablauf des Countdowns freigeben, können Sie auf folgendes Menü zugreifen. Tippen Sie auf eine Option oder auf **OK**, um das Menü zu schließen.

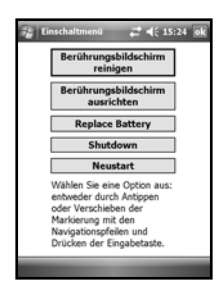

**Berührungsbildschirm reinigen:** Deaktiviert den Touchscreen, wenn Sie das Gerät säubern müssen. Drücken Sie die Entertaste, um den Touchscreen erneut zu aktivieren.

**Berührungsbildschirm ausrichten:** Zur Touchscreen-Kalibrierung. Eine Reihe von Kreuzsymbolen erscheint im Bildschirm. Drücken Sie mit dem Stift fest auf die Mitte der Kreuzsymbole, um den Touchscreen zu kalibrieren.

**Replace Battery**: Stellt sicher, dass sich das Gerät beim Auswechseln der Batterie aufgrund von Alarmfunktionen nicht einschaltet.

**Shutdown**: Verwenden Sie diesen Modus, wenn das Gerät über einen längeren Zeitraum gelagert werden soll. In diesem Modus gehen alle Einstellungen laufender Programme, ungespeicherte Daten und die Einstellung der Echtzeituhr verloren. Die internen GPS-Parameter werden auf die Voreinstellung zurückgesetzt. Wenn das Gerät neu hochgefahren werden soll, drücken Sie die Einschalttaste, bis der Nomad neu startet.

**HINWEIS:** Die Batterie-LED funktioniert im Shutdown-Modus nicht, die Batterie wird aber trotzdem geladen, wenn der Wechselstromadapter angeschlossen ist.

**Neustart:** Zum Neustart eines laufenden Programms, das nicht auf Eingaben reagiert. Bei einem Neustart gehen geöffnete Dateien oder ungespeicherte Daten verloren, alle Systemdaten (Registry-Einstellungen, die Systemsteuerung (Control Panel), persönliche Einstellungen und Datenbanken) bleiben erhalten.

## **Wiederherstellen der Werkseinstellungen**

#### **WARNUNG: Alle Anwendungsprogramme, Lizenzen, Einstellungen und Daten gehen verloren, wenn Sie diese Funktion ausführen!**

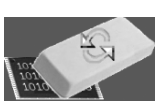

Halten Sie die **Einschalttaste** gedrückt und drücken Sie den rechten Softkey , bis der Countdown-Bildschirm erscheint. Halten Sie **beide** Tasten gedrückt, bis der Timer auf 0 steht, der Boot-Bildschirm erscheint und eine Warnmeldung angezeigt wird, dass alle gespeicherten Daten gelöscht werden. Folgen Sie den Anweisungen im Bildschirm NUR, wenn wirklich alle Daten im Gerät gelöscht werden sollen.

**HINWEIS:** Sie müssen in diesem Fall das Strichcodescannerprogramm und die GPS-Programme neu installieren, bestimmte Konfigurationsparameter des internen GPS-Empfängers (z. B. Baudrate, Parität, etc.) bleiben unverändert.

## **Status-LEDs**

Die beiden Status-LEDs oben am Gerät können Folgendes anzeigen:

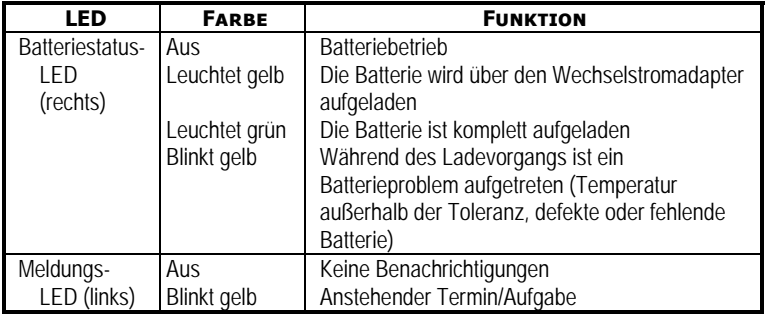

## **Speicherkapazität**

Im Gegensatz zu vielen PDAs und Handgeräten, die bei einem Verlust der Stromversorgung Daten verlieren können, speichert das Gerät alle Daten in einem nichtflüchtigen Speicher. Ein Verlust der Stromversorgung hat keine Auswirkung auf die gespeicherten Daten oder die gespeicherte Konfiguration (mit Ausnahme der Uhrzeit), Sie müssen daher kein RAM-Backup der Daten erstellen. Achten Sie allerdings darauf, Daten nicht versehentlich zu löschen oder zu überschreiben. Wir empfehlen, ebenso wie bei anderen Computersystemen, regelmäßig eine Sicherungskopie der Daten auf einer herausnehmbaren Speicherkarte oder auf einem PC anzulegen.

## **Speicherzugriff über den Datei-Explorer**

Mit dem Datei-Explorer (**Start / Programme / Datei-Explorer**) können Sie den Inhalt der Datenordner im Gerät anzeigen. Wenn Sie den Stift auf ein Element halten, erscheint ein Popup-Menü, mit dem Sie das ausgewählte Element löschen, umbenennen oder kopieren können.

**HINWEIS**: Das Windows Mobile Betriebssystem hat im Gegensatz zu Desktop-PCs keine Papierkorbfunktion. Gelöschte Dateien können nicht wieder hergestellt werden!

## **GPS**

Tippen Sie auf **Start / Einstellungen / System / Systeminformationen / Wireless**, um festzustellen, ob Ihr Gerät mit GPS ausgestattet ist. Falls ja, ist COM2 als Hardware-Port für GPS vorbehalten (COM1 wird für den externen 9-Pin Anschluss verwendet). GPS ist mit

Anwendungen kompatibel, die mit NMEA-Positionsdaten bei einer Standardeinstellung von 9600 Bps arbeiten.

Um die GPS-Funktionen Ihres Gerätes zu nutzen, müssen Sie ein GPSfähiges Programm installieren.

Die GPS-Funktion wird aktiviert, wenn Sie über ein GPS-fähiges Programm darauf zugreifen und deaktiviert, wenn Sie das GPS-Programm schließen. Im Bildschirm Heute können Sie ablesen, ob GPS aktiviert ist, den GPS-Status selbst aber in diesem Bildschirm nicht ändern. Die Nutzung von GPS wirkt sich auf die Batteriekapazität des Nomad aus, Sie sollten GPS daher deaktivieren, wenn Sie diese Funktion nicht verwenden.

**GPS-Einstellungen:** Wenn Sie nur ein GPS-fähiges Programm verwenden, müssen Sie diese Einstellungen nicht ändern. Falls Sie mehrere GPS-fähige Anwendungen zum gleichzeitigen Empfang von GPS-Daten nutzen möchten, können Sie die GPS-Zugriffseinstellungen über das Gerät verwalten.

Tippen Sie bei der Verwendung mehrerer GPS-Programme auf **Start / Einstellungen / System / GPS** und wählen Sie folgende Register: *Zugriff*: Der GPS-Treiber ermöglicht mehreren Programmen den Zugriff auf den GPS-Empfänger. Dieser Treiber ist standardmäßig deaktiviert. Wählen Sie das Kontrollkästchen **GPS automatisch verwalten (empfohlen)**, um den GPS-Treiber zu aktivieren.

- *Hardware:* COM2 ist der Hardwareport für den integrierten GPS-Empfänger. Vergewissern Sie sich, dass COM2 gewählt ist. Der integrierte GPS-Empfänger hat eine Standardbaudrate von 9600 Bps. Wenn ein Drittprogramm eine andere Baudrate verwendet, müssen Sie diese Baudrate auf die Empfängerbaudrate setzen.
- *Programme*: Zur Verwendung GPS-fähiger Programme müssen Sie den Zugriffsport für GPS-Daten einstellen. Vergewissern Sie sich, dass der COM-Port in der GPS-Software mit dem COM-Port im Register Programme übereinstimmt. Programm-Port und Hardware-Port müssen unterschiedlich sein.

**HINWEIS:** Einige GPS-Programme kommunizieren nicht über GPD-Ports.

Wenn über die Standard GPS-Einstellungen keine Verbindung zum GPS-Empfänger hergestellt werden kann, können Sie den Nomad auf die Werkseinstellungen zurücksetzen, indem Sie das Gerät herunterfahren, siehe Zusatzfunktionen der Einschalttaste, Seite 13.

## **Bildschirm Heute**

Der Bildschirm Heute enthält Informationen über die Tagesaktivitäten. Tippen Sie auf ein Element, um dieses anzeigen oder die zugehörigen Daten zu bearbeiten. Sie können über **Start / Einstellungen / Heute / Elemente** festlegen, welche Elemente angezeigt werden sollen.

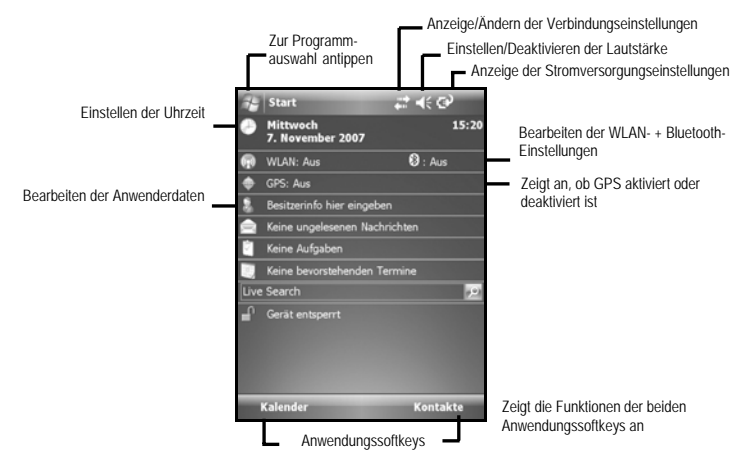

## **Statusindikatoren**

Folgende Statusindikatoren können im Display erscheinen:

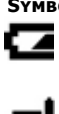

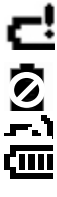

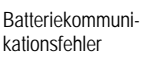

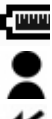

Batteriestatusanzeige wird kalibriert

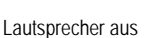

**Symbol Beschreibung Symbol Beschreibung** 

Schwache Batterie **Container Ein oder mehrere verfügbare Netze** wurden gefunden. Tippen Sie auf das Symbol, um auf ein Netz zuzugreifen. Batterie fast leer  $\bullet$  Drahtlose LAN-Verbindung

> Aktive Verbindung vorhanden, es werden gerade keine Daten synchronisiert

Batterie wird geladen Keine aktive Verbindung zum Computer<br>
Batteriekapazität<br>
Batteriestatusanzeige Synchronisierungsfehler<br>
Matteriestatusanzeige Synchronisierungsfehler<br>
Matteriestatusanzeige Synchronisierungsfehler oder Drahtlosnetzwerk Batteriekapazität Datensynchronisierung

Synchronisierungsfehler

Nachrichten erhalten **Neue E-Mail Nachricht empfangen** 

Lautsprecher ein **Frauch Anstehender Alarm** 

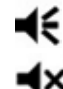

## **Kamera**

Ihr Gerät verfügt evtl. über eine Digitalkamera (abhängig von der Gerätekonfiguration). In diesem Fall hat die Schutzkappe auf der Geräteoberseite ein durchsichtiges kleines Fenster. Sie können der Digitalkamera eine Gerätetaste zuweisen. Siehe hierzu auch 22.

### **Verwendung der Kamera**

- 1. Tippen Sie auf **Start / Programme / Bilder & Videos / Kamera**.
- 2. Drücken Sie die Entertaste ( $\leftarrow$ ), um ein Bild zu machen. Das eigentliche Bild hat evtl. eine bessere Auflösung als das Bild in der Vorschau.
- 3. Drücken Sie die Entertaste, um die Bildvorschau zu schließen (Bilddateien werden im Verzeichnis **Datei-Explorer / My Documents / Eigene Bilder** gespeichert).

**HINWEIS:** Die Kamera schaltet nach 60 Sekunden auf Standby, wenn Sie sie nicht benutzen, um die Batterie zu schonen. Tippen Sie auf das Display, um die Kamera erneut zu verwenden.

### **Verwaltung der Bilder:**

Tippen Sie in der Bildvorschau auf das gewünschte Bild, um es auf Bildschirmgröße zu vergrößern. Tippen Sie auf **Menü**, um auf folgende Funktionen zuzugreifen:

*Zoom:* Zur Anzeige eines Zoom-Fensters in der rechten unteren Displayecke. Sie können die Anzeige vergrößern, verkleinern oder wieder auf Normalansicht schalten (nur bei Bildern mit höherer Auflösung).

*Bildschirmpräsentation:* Tippen Sie auf das Display, um die Symbole Stop, Pause, Weiter, Zurück für die Diashow anzuzeigen.

*Hintergrundbild für "Heute":* Tippen Sie auf diese Option, um das ausgewählte Bild als Hintergrundbild im Bildschirm Heute anzuzeigen

- *Bild übertragen:* Zur drahtlosen Übertragung des Bilds zu einem anderen Bluetooth-Gerät.
- *Speichern:* Zum Speichern des ausgewählten Bilds als .jpg bzw. zusammen mit einer Kontaktadresse.
- *Bearbeiten:* Zum Bearbeiten eines ausgewählten Bilds. Tippen Sie auf den linken Anwendungssoftkey **Drehen,** um das Bild um 90° zu drehen. Tippen Sie auf den rechten Anwendungssoftkey **Menü**, um auf folgende Funktionen zuzugreifen:
- *Zuschneiden:* Tippen Sie auf **Crop** und ziehen Sie mit dem Stift ein Auswahlrechteck im Display, um das Bild auf einen bestimmten Bildbereich zuzuschneiden.
- *AutoKorrektur:* Zur automatischen Farbkorrektur von Bildern.
- *Rückgängig:* Macht den letzten Vorgang rückgängig.
- *Wiederherstellen:* Macht alle an einem Bild vorgenommenen Änderungen rückgängig und erhält den Originalzustand.
- *Speichern unter:* Zum Speichern des Bildes unter einem neuen Datennamen. Tippen Sie **OK**, um das Bild unter dem vorherigen Dateinamen zu speichern
- *Eigenschaften:* Zur Anzeige der Eigenschaften des ausgewählten Bilds.
- *An meinen Space senden:* Wenn eine Internetverbindung besteht, tippen Sie auf den linken Anwendungssoftkey **Send**, um das ausgewählte Bild per E-Mail zu versenden.
- HINWEIS: Tippen Sie zum Erstellen von Bildordnern in der Bildvorschau auf **Menü / Bearbeiten / Neuer Ordner**. Tippen Sie auf **Menü / Bearbeiten/ Kopieren** und dann auf **Einfügen**, um Bilder zu kopieren und in einen neuen Ordner einzufügen (Sie können die Bilder mit dem Datei-Explorer umbenennen).

## **Kamerakonfiguration:**

Tippen Sie auf **Start / Programme / Bilder & Videos / Kamera**. Tippen Sie dann im Kameramodus auf **Menü**.

*Video:* Tippen Sie auf **Menü / Video**, um den Videomodus der Kamera zu aktivieren. Tippen Sie auf **Menü / Foto**, um den Videomodus zu deaktivieren.

*Modus:* Tippen Sie auf **Normal**, **Selbstauslöser** (5 Sek. Verzögerung) oder **Burst** (schießt 5 Aufnahmen in einem Abstand von 3 Sek.; die Vorschau ändert sich dabei nicht).

*Helligkeit:* Tippen Sie auf das Plussymbol, um die Helligkeit zu erhöhen oder auf Minus, um die Helligkeit zu verringern.

*Auflösung:* Folgende Auflösungen sind verfügbar: 320x240, 800x600 und 1600x1200.

**HINWEIS:** Je besser die Auflösung, umso größer ist das Bild. Aufnahmen mit hoher Auflösung können länger dauern, halten Sie das Gerät daher ruhig, bis die Kamera auslöst.

*Weißabgleich:* Sie können den Weißabgleich an die Lichtverhältnisse anpassen: Sunny (Tageslicht), Incandescent (Kunstlicht) oder Fluorescent (Leuchtstoffröhren).

- *Vollbild:* Tippen Sie auf diese Option, um das Bild auf Bildschirmgröße zu vergrößern. Tippen Sie auf das Display, um die Menüs erneut anzuzeigen.
- *Optionen*: Tippen Sie auf die Register, um Änderungen vorzunehmen:
	- *Allgemein:* Zum Anpassen der Bildgröße für den E-Mailversand und zum Drehen des Bilds nach links oder rechts.
	- *Bildschirmpräsentation:* Zur Optimierung der Anzeige als Diashow.
	- *Kamera:* Zum Ändern der Speichereinstellungen.
	- *Video:* Zum Ändern der Audio- und Zeiteinstellungen.

## **Verwendung der Videofunktion**

- 1. Tippen Sie auf **Start / Programme / Bilder & Videos / Kamera**.
- 2. Tippen Sie im Kameramodus auf **Menü**. Tippen Sie auf **Video**. Tippen Sie auf **Menü / Foto**, um zur Kamera zurückzuschalten.
- 3. Drücken Sie die **Entertaste**, um das Video aufzunehmen und erneut auf **Enter**, um die Aufnahme zu stoppen (die Dateien werden im Verzeichnis **Datei-Explorer / My Documents / Eigene Bilder** gespeichert).
- **HINWEIS**: Der Zähler rechts unten im Display gibt die verbleibende Aufnahmezeit bei der eingestellten Videoqualität an (Minuten:Sekunden).

## **Videoverwaltung:**

Tippen Sie in der Bildvorschau auf ein Video, um es im Windows Media Player abzuspielen. Tippen Sie auf **Menü**, um auf folgende Funktionen zuzugreifen:

*Bibliothek:* Zur schnellen Anzeige der Videoaufnahmen.

*Wiedergabe/Pause:* Tippen Sie auf Play bzw. Pause, um das Video abzuspielen oder anzuhalten. Der Bildschirm ist weiß, wenn Sie das Video anhalten.

*Stopp:* Tippen Sie auf Stop, um das Video zu stoppen.

- *Zufällig/Wiederholen:* Tippen Sie auf Shuffle oder Repeat, um diese Optionen zu aktivieren und die Aufnahme vorzuspulen, bzw. Abschnitte zu wiederholen.
- *Vollbild:* Tippen Sie auf diese Option, um das Video auf Bildschirmgröße zu vergrößern.
- **Optionen:** Tippen Sie auf "Options", um auf folgende Funktionen zuzugreifen:
- *Wiedergabe:* Eingestellt auf verstrichene bzw. verbleibende Zeit. Sie können die Funktion auf Pause oder auf Resume stellen, wenn Sie ein anderes Programm verwenden.
- *Video:* Zum Einstellen der Videogröße im Bildschirm.
- *Netzwerk:* Netzprotokolle und

Internetverbindungsgeschwindigkeit.

- *Bibliothek:* Wählen Sie dieses Kontrollkästchen, um das Video im Library Bildschirm abzuspielen.
- *Designs:* Sie können das Aussehen (Skins) des Videoprogramms ändern, wenn Sie weitere Skins hinzufügen.
- *Tasten:* Zur Zuweisung von Tasten zur Videofunktionen.

*Info:* Zur Anzeige der Eigenschaften des ausgewählten Videos.

## **Videokonfiguration:**

Tippen Sie im Videomodus auf **Menü**.

- *Foto:* Tippen Sie zum Deaktivieren des Videomodus auf **Menü / Foto**.
- *Helligkeit:* Tippen Sie auf das Plussymbol, um die Helligkeit zu erhöhen oder auf Minus, um die Helligkeit zu verringern.
- *Qualität:* Folgende Auflösungen sind verfügbar: 176x144, 320x240.
- *Weißabgleich:* Sie können den Weißabgleich an die Lichtverhältnisse anpassen: Sunny (Tageslicht), Incandescent (Kunstlicht) oder Fluorescent (Leuchtstoffröhren).
- *Vollbild:* Tippen Sie auf diese Option, um das Video auf Bildschirmgröße zu vergrößern. Tippen Sie wieder auf das Display, um die Menüs erneut anzuzeigen.

*Optionen:* Identisch mit den Optionen im Abschnitt Kamerakonfiguration.

## **Verwendung des Scanners**

Ihr Gerät ist evtl. mit einem integrierten 1D-Laserstrichcodescanner ausgestattet (abhängig von der Gerätekonfiguration). Tippen Sie auf **Start / Einstellungen / System / Systeminformationen / CardPort**, um festzustellen, ob die Option "Barcode Scanner" unter "Cardport Devices" aufgelistet ist. Falls Ihr Gerät über einen Strichcodescanner verfügt, hat die Schutzkappe auf der Geräteoberseite ein kleines durchsichtiges Fenster mit einem Laserwarnetikett.

**HINWEIS**: Schauen Sie nicht direkt in den Laserstrahl und richten Sie ihn nicht auf die Augen anderer Personen.

Wenn Sie keine eigene Scannersoftware haben, können Sie ein Programm namens ScanAgent verwenden, das entweder bereits im Gerät installiert ist oder von der TDS-Website heruntergeladen werden kann.

## **Verwendung des ScanAgent-Programms**

Sie haben zwei Möglichkeiten, Strichcodes in Texteingabeprogramme wie Word oder Excel einzuscannen:

- Drücken Sie die Pfeiltaste
- Verwenden Sie die Scanner SIP-Tastatur (virtuelle Tastatur). Tippen Sie dazu auf den Pfeil neben der virtuellen Tastatur. Tippen Sie dann auf "Barcode Scanner", um den Scanner zu aktivieren.

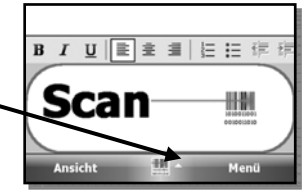

## **ScanAgent-Konfiguration**

Tippen Sie zur Konfiguration des ScanAgent und zum Durchführen eines Scanningtests auf **Start / Einstellungen / System / Scanner Setup**. Tippen Sie auf **Scan Now**, um den Laser zu aktivieren und mit dem Scanvorgang zu beginnen. Die Art des Strichcodes, die Scanzeit und der aktuelle Status des Scantests erscheinen im ScanAgent Bildschirm. Wenn der Scanner den Strichcode nicht erfassen kann, gehen Sie näher an den Strichcode bzw. entfernen Sie sich ein Stück vom zu scannenden Strichcode. Tippen Sie zum Ändern der Einstellungen auf **Edit Config**.

- **Scan Codes:** Wählen Sie die Symbole der Strichcodes aus, die gescannt werden sollen. Sie können die Parameter der einzelnen Symbole ändern, indem Sie auf **Code Parameters** oder **UPC EAN Parameters** tippen. Tippen Sie, falls erforderlich, auf **Restore Defaults**, um die Voreinstellungen zu verwenden. Je weniger Strichcodesymbole Sie auswählen, umso kürzer ist die Scanzeit.
- **Scan Parameters:** Wählen Sie diese Option, um die Scandauer, die Strichcodesymbole oder die Tonsignale, die beim Scanstart oder Scanende ertönen sollen, zu ändern. Sie können außerdem .WAV-Dateien mit unterschiedlichen Tonsignalen auswählen.
- **Prefix/Suffix:** Sie können ein Präfix oder Suffix zu dem Strichcode hinzufügen. Sie können ein Tabulatorzeichen als Suffix wählen, bzw. kein Suffix anstelle einer Zeilenschaltung (Return).

Einzelheiten zu diesen und anderen Einstellungen entnehmen Sie bitte dem Software Development Kit auf der TDS-Website.

## **Konfiguration**

Tippen Sie auf **Start / Einstellungen**. Tippen Sie dann auf ein Symbol im Register **Persönlich**, **System** oder **Verbindungen**, um Ihr Gerät zu konfigurieren. Tippen Sie auf **OK**, um die Einstellungen zu speichern und den Bildschirm zu schließen. Einige der wichtigsten Einstellungen sind nachstehend beschrieben:

## **Zugriffsschutz (Passwort)**

Die Einstellung eines Passworts ist optional und schützt vor unerlaubter Verwendung des Geräts. Tippen Sie auf **Persönlich / Sperren**, um ein Passwort festzulegen. Wenn Sie ein Passwort einstellen, müssen Sie das Passwort bei jedem Einschalten des Geräts eingeben bzw. immer, wenn Sie die Einschalttaste drücken, um die Arbeit fortzusetzen.

**WARNUNG**: GEBEN SIE EIN PASSWORT EIN, DAS SIE SICH GUT MERKEN KÖNNEN! Bei einem Verlust des Passworts müssen Sie das Gerät auf die Werkseinstellungen zurücksetzen. Die Software ist dann nicht mehr betriebsfähig, alle Lizenzen werden ungültig und die Geräteeinstellungen gehen verloren. Anleitungen zum Wiederherstellen der Werkseinstellungen finden Sie auf Seite 13.

### **Tasten**

Tippen Sie auf **Persönlich / Tasten**. Über die Schaltflächen (Keys) können Sie häufig verwendeten Programmen (z. B. Kamera, ScanAgent) Tasten auf der Gerätetastatur zuweisen. Die Liste der zuweisbaren Tasten erscheint links im Bildschirm. Auf der rechten Seite wird das Programm angezeigt, das der Taste standardmäßig zugeordnet ist.

Sie können die Programmtasten auf der linken Seite neu zuordnen und das zugehörige Programm oder den Befehl aus der Dropdown-Liste auswählen.

Wenn Ihr Gerät eine numerische Tastatur hat, ermöglicht die gelbe Funktionstaste (Einrastfunktion) den Zugriff auf alle gelben Funktionen, einschließlich der Navigationspfeile. Sie können die Einstellungen unter **Keyboard Options** ändern.

*Auto release*: Drücken Sie kurz diese Taste, um einmalig auf eine gelbe Funktion zuzugreifen. Die Funktion springt danach wieder auf die oberhalb der Taste angezeigte Funktion um.

- *Manual release*: Dies ist die Voreinstellung. Drücken Sie die gelbe Funktionstaste, um sie zu aktivieren oder zu deaktivieren. Die damit verknüpfte gelbe Funktion bleibt so lange aktiv, bis Sie die Funktionstaste erneut drücken.
- *Disabled***:** Bei dieser Einstellung müssen Sie die Funktionstaste gedrückt halten und gleichzeitig die Taste mit der gewünschten Funktion drücken, um auf die gelben Funktionen zuzugreifen.
- *Play Sticky Key Sounds*: Aktivieren oder deaktivieren Sie das Kontrollkästchen, um das Tonsignal für die Funktionstaste einoder auszuschalten.

### **Display- und Tastaturbeleuchtung**

Tippen Sie auf **System / Beleuchtung**. Ändern Sie die Einstellungen wie erforderlich:

- *Displaybeleuchtung*: Die Displaybeleuchtung ist standardmäßig aktiviert. Tippen Sie auf die Register **Akkustrom**, **Externe Stromversorgung** und **Helligkeit**, um die zugehörigen Einstellungen.
- *Tastaturbeleuchtung:* Die Tastaturbeleuchtung ist standardmäßig deaktiviert. Tippen Sie auf die Pfeile in der Bildlaufleiste, um auf die Einstellungen in den Registern **Keypad Battery**, **Keypad External** und **Keypad Brightness** zuzugreifen.

#### **Stromversorgung**

Tippen Sie auf **System / Stromversorgung** , um die ungefähre verbleibende Batteriekapazität anzuzeigen. Tippen Sie auf das Register **Erweitert** und konfigurieren Sie die Einstellungen für die automatische Abschaltung im Standby-Modus.

Tippen Sie auf **System / Stromversorgung / Calibration**, um festzustellen, ob die Batteriestatusanzeige kalibriert werden muss. Eine der folgenden Meldungen wird angezeigt *Calibration recommended* (Kalibrierung empfohlen) oder *Calibration not necessary* (Kalibrierung nicht erforderlich). Einzelheiten finden Sie auf Seite 10.

### **Speicher**

Tippen Sie auf **System** / Speicher**,** um festzustellen, wie viel Flash-Speicher und Programmspeicher (RAM) im Gerät verfügbar sind. Geschlossene Programme befinden sich immer noch im RAM-Speicher. Je mehr Programme Sie ausführen, desto geringer wird der RAM-Speicher. Ist der RAM-Speicher zu gering, können Sie Programme stoppen und aus dem RAM-Speicher löschen.

Vergewissern Sie sich jedoch vorher, dass alle Daten gespeichert sind. Tippen Sie auf das Register **Ausgeführte Programme**, um Programme zu stoppen. Sie können einzelne Programme oder alle Programme stoppen (**Alle beenden**).

## **Bildschirm**

Tippen Sie auf **System / Bildschirm**. Sie können die Bildschirmorientierung für einige Programme, die diese Einstellung nicht automatisch erkennen, auf Querformat (Landscape) einstellen. Tippen Sie zum Ändern der Textgröße auf **Textgröße**, um mehr Inhalt anzuzeigen oder um die Lesbarkeit von Programmen zu erhöhen.

## **Verschlüsselung**

Tippen Sie auf **System / Verschlüsselung.** Sie können Dateien beim Speichern auf einer CF- oder SD-Speicherkarte verschlüsseln, um eine unerlaubte Nutzung bei Verlust oder Diebstahl der Karte zu verhindern. Die Daten können allerdings nur auf dem Gerät angezeigt werden, auf dem Sie anfänglich verschlüsselt wurden. Sie können die Daten auf der Speicherkarte nicht mit einem anderen Gerät oder einem PC auslesen. Dateien, die vor dem Aktivieren der Verschlüsselungsfunktion auf der Speicherkarte gespeichert wurden, sind nicht verschlüsselt.

**HINWEIS**: Wenn Sie Ihr Gerät auf die Werkseinstellungen zurücksetzen, können zuvor auf der Speicherkarte verschlüsselte Dateien nicht mehr von diesem oder anderen Geräten (inkl. PCs) gelesen werden.

## **Systeminformationen**

Tippen Sie auf **System / Systeminformationen**. Die Gerätedaten, inkl. Firmwareversion, Seriennummer, Prozessorleistung, Größe der RAMund Flash-Speicher, der Konfiguration für die drahtlose Datenübertragung, Batterie- und Cardport-Informationen werden angezeigt.

## **Datenübertragung**

Das Gerät bietet verschiedene Datenübertragungsmöglichkeiten, die meisten sind in den nachstehenden Abschnitten beschrieben. Einige Geräte verfügen möglicherweise nicht über alle Funktionen. Wenn die entsprechende Anleitung nicht auf Ihr Gerät zutrifft, ignorieren Sie bitte die zugehörigen Abschnitte.

### **Anschluss an einen PC**

Wenn Sie Ihr Gerät an einen PC anschließen, können Sie Dateien kopieren, Daten synchronisieren, E-Mails senden/empfangen und Programme auf dem Nomad installieren. Die erforderliche Verbindungssoftware ist bereits im Gerät installiert.

Sie müssen die Verbindungssoftware von der Getting Started Begleit-CD auf Ihrem PC installieren. Die benötigten Softwareprogramme für den PC werden automatisch gestartet (abhängig vom Betriebssystem).

- *Windows XP SP2 oder früher:* Microsoft ActiveSync 4.5. (Microsoft Office Outlook 2000 oder höher werden von ActiveSync 4.5 nicht unterstützt). **HINWEIS:** Wenn eine ältere ActiveSync Version auf Ihrem PC installiert ist, aktualisieren Sie diese zur Version 4.5 oder höher, *bevor* Sie den Nomad an Ihren PC anschließen.
- *Windows Vista:* Das Microsoft Windows Mobile Device Center gewährleistet eine korrekte Datensynchronisierung. **HINWEIS:** Die Software kann den seriellen Port nicht erkennen, Sie müssen das Gerät entweder über USB oder über Bluetooth anschließen.

**WICHTIG:** Schließen Sie den Nomad **erst** an den USB-Port des PCs an **NACHDEM** Sie die Verbindungssoftware im PC installiert haben. Wenn Sie das Gerät zu früh an den PC anschließen, tritt evtl. ein Problem mit den USB-Treibern auf und es kann keine Verbindung hergestellt werden. Wenn Sie davon ausgehen, dass dies geschehen ist, deinstallieren Sie die Verbindungssoftware im PC, starten Sie den PC neu und installieren Sie dann die Verbindungssoftware noch einmal.

Schließen Sie das Datenerfassungsgerät an den PC an, nachdem Sie die Verbindungssoftware installiert haben:

- 1. Schließen Sie das USB-Ende des Synchronisierungskabels an den PC an.
- 2. Schalten Sie das Datenerfassungsgerät ein.
- 3. Schließen Sie das Mini USB-Ende des Synchronisierungskabels an das Gerät an.

#### *Problembehebung bei ActiveSync-Verbindungsproblemen*

1. Stellen Sie sicher, dass das Gerät für die Datenübertragung mit dem PC konfiguriert ist. Tippen Sie auf **Start / Programme / ActiveSync / Menü / Verbindungen.** Das Kontrollkästchen **Alle PCs über diese Verbindung synchronisieren** muss aktiviert sein und **USB** muss als Verbindungstyp gewählt sein.

- 2. Versuchen Sie, alle persönlichen Firewall-Einstellungen auf dem PC zu deaktivieren, da bestimmte TCP/IP-Ports für die Datenübertragung geöffnet sein müssen.
- 3. Starten Sie das Gerät neu.
- 4. Wenn Sie mehrere Geräte, PCs und/oder Kabel haben, versuchen Sie, mit verschiedenen Geräten eine Verbindung herzustellen, um das Problem zu isolieren.
- 5. Wenn Sie davon ausgehen, dass das Datenerfassungsgerät **vor** der Installation von ActiveSync über USB an den PC angeschlossen war, deinstallieren Sie ActiveSync und starten Sie den PC neu. Installieren Sie ActiveSync dann erneut im PC.
- 6. Stellen Sie sicher, dass die verwendete ActiveSync-Version im PC mit der Version auf der Begleit-CD identisch ist oder eine neuere Version ist.
- 7. Tippen Sie auf **Start/ Einstellungen / Verbindungen / USB zu PC**. Aktivieren/deaktivieren Sie das Kontrollkästchen **Erweiterte Netzwerkfunktionen aktivieren**.

### **Bluetooth**

Alle Geräte verfügen über integriertes Bluetooth – eine Drahtlostechnik für die Datenübertragung über kurze Distanzen (ca. 10 m).

**Bluetooth-Einstellungen:** Tippen Sie auf **Start / Einstellungen / Verbindungen / Bluetooth**, um auf die Einstellungen zuzugreifen.

- *Modus:* Tippen Sie auf **Start / Einstellungen / Verbindungen / Bluetooth**, um Bluetooth im Gerät zu einzuschalten. Aktivieren Sie das Kontrollkästchen **Bluetooth einschalten**. Wenn andere Bluetooth-Geräte den Nomad automatisch erkennen sollen, aktivieren Sie ebenfalls das Kontrollkästchen **Dieses Gerät für andere Geräte sichtbar machen.**
- *Geräte*: Tippen Sie auf **Neues Gerat hinzufügen**, um nach anderen Bluetooth-Geräten zu suchen. Informationen zu Sicherheitseinstellungen finden Sie unter Passcodes.

*COM-Anschlüsse:* Die verfügbaren COM-Ports für verbundene Bluetooth-Geräte, die serielle COM-Verbindungen unterstützen.

*Power: Maintain Bluetooth connections when device is turned off.* Wenn dieses Kontrollkästchen aktiviert ist, bleiben die Bluetooth-Verbindungen auch dann bestehen, wenn das Datenerfassungsgerät im Standby-Modus ist. Beim erneuten Einschalten des Geräts sind die Verbindungen noch vorhanden, vorausgesetzt, dass die anderen Bluetooth-Geräte noch angeschlossen sind (andere Geräte verfügen evtl. nicht über diese Funktion und werden ausgeschaltet). **HINWEIS:** In der Betriebsart Standby können keine Daten zu anderen Geräten übertragen werden.

*Power: Allow Bluetooth activity to turn the device on*. Wenn dieses Kontrollkästchen aktiviert ist, kann ein anderes Bluetooth-Gerät Daten senden und Ihr Gerät schaltet sich automatisch ein bzw. antwortet, falls erforderlich. **HINWEIS:** Wir empfehlen, das Gerät auf automatische Abschaltung zu stellen, wenn es nicht in Gebrauch ist (siehe Stromversorgung, Seite 23), da das Sendegerät sonst das Gerät zwecks Datenübertragung aktivieren kann und sich Ihr Gerät danach nicht automatisch ausschaltet und die Batterie verbraucht.

#### **Bluetooth-Datenübertragung zwischen zwei Geräten und/oder einem PC:**

Sie können Daten per Bluetooth zwischen zwei Geräten und/oder einem PC übertragen. Wenn Ihr PC eine Gerätepartnerschaft benötigt:

- 1. Stellen Sie sicher, dass Bluetooth in beiden Geräten aktiviert ist und das Empfangsgerät sichtbar wird.
- 2. Tippen Sie im Sendegerät auf **Start / Programme / Datei-Explorer**. Lokalisieren Sie die zu übertragende Datei und halten Sie den Stift auf die Datei. Ein Popup-Menü erscheint. Tippen Sie in diesem Menü auf **Datei übertragen**. Warten Sie einige Sekunden, während das Sendegerät nach verfügbaren Bluetooth-Geräten sucht.
- 3. Wählen Sie dann das Empfangsgerät aus der Liste verfügbarer Geräte und tippen Sie auf **Jetzt senden**. Warten Sie einen Moment, bis die Datei übertragen wird.
- 4. Im Empfangsgerät wird ein Fenster geöffnet und Sie werden gefragt, ob Sie den Empfang akzeptieren möchten. Tippen Sie auf **Ja**. Die übertragene Datei wird im Geräteordner "My Documents" gespeichert.

#### **Erstellen einer Bluetooth-Gerätepartnerschaft:** Für einige PCs,

Drucker und Kopfhörer benötigen Sie eine Bluetooth-Gerätepartnerschaft. Die Konfigurationsschritte können unterschiedlich sein, abhängig vom verwendeten Gerät. Einzelheiten entnehmen Sie bitte der entsprechenden Dokumentation.

- 1. Tippen Sie auf **Start / Einstellungen / Verbindungen / Bluetooth / Modus.** Vergewissern Sie sich, dass Bluetooth in beiden Geräten unter **Modus** aktiviert ist, die Geräte sichtbar sich und sich innerhalb des Empfangsbereichs befinden.
- 2. Tippen Sie auf **Start / Einstellungen / Verbindungen / Bluetooth /** *Geräte***/ Neues Gerat hinzufügen…** Warten Sie einige Sekunden, während das Sendegerät nach verfügbaren Bluetooth-Geräten sucht.
- 3. Tippen Sie auf den Namen des anderen Bluetooth-Geräts und dann auf **Weiter.** Verwenden Sie einen Passwortschutz, um einen unerlaubten Zugriff zu vermeiden und geben Sie dasselbe Passwort auch im zweiten Gerät ein.
- 4. Ändern Sie, falls erforderlich, den Namen des anderen Geräts. Tippen Sie dann **Fertig**.

Nachdem Sie die Partnerschaft erstellt haben, müssen die Geräte nicht mehr als sichtbare Bluetooth-Geräte konfiguriert sein.

#### **Bluetooth-Verbindung zu einem PC**

- 1. Vergewissern Sie sich, dass die Verbindungssoftware im PC installiert ist, siehe Anschluss an einen PC, Seite 25.
- 2. Stellen Sie eine Gerätepartnerschaft zwischen dem Datenerfassungsgerät und dem PC her, siehe Erstellen einer Bluetooth-Gerätepartnerschaft, Seite 27. Anleitungen finden Sie in der Dokumentation Ihres PCs.
- 3.Warten Sie einen Moment und wählen Sie dann den PC aus der Geräteliste.
- 4. Vergewissern Sie sich, dass ActiveSync verfügbar ist, aktivieren Sie das entsprechende Kontrollkästchen und tippen Sie auf **Fertig**.
- 5.Tippen Sie auf **Start / Programme / ActiveSync / Menü / über Bluetooth verbinden**.

**Bluetooth-Verbindung zu einem Drucker**: Wenn der Drucker über ein serielles Bluetooth-Profil für Bluetooth aktiviert ist, können Sie eine Bluetooth-Verbindung herstellen:

- 1. Stellen Sie eine Gerätepartnerschaft zwischen dem Datenerfassungsgerät und dem Drucker her (wenn der Drucker Sie auffordert, eine Verbindung zum Gerät herzustellen, tippen Sie auf **No**). Anleitungen und Informationen darüber, ob Sie ein Passwort benötigen, entnehmen Sie bitte der Dokumentation des Druckers.
- 2. Warten Sie einen Moment und wählen Sie dann den Drucker aus der Geräteliste.
- 3. Vergewissern Sie sich, dass der serielle Port verfügbar ist, aktivieren Sie das zugehörige Kontrollkästchen und tippen Sie auf **Fertig**.
- 4.Tippen Sie auf **Start / Programme / ActiveSync / Menü / über Bluetooth verbinden**.

**HINWEIS:** Windows Mobile 6 unterstützt das Drucken ohne zusätzliche Drittsoftware nicht.

**Bluetooth-fähiger Kopfhörer:** Sie können nur Bluetooth Stereo A2DP-Kopfhörer verwenden. Drahtlose Bluetooth-Audiogeräte, die normalerweise zusammen mit Handys genutzt werden, werden nicht unterstützt.

#### **Problembehebung bei Bluetooth-Verbindungsproblemen**

Wenn der Nomad kein anderes Bluetooth-Gerät findet, prüfen Sie, ob sich das Gerät innerhalb der Übertragungsreichweite anderer Bluetooth-Geräte befindet (unter 10 m) und die Übertragung nicht durch Hindernisse gestört wird. Vergewissern Sie sich außerdem, dass das andere Gerät eingeschaltet ist und so konfiguriert ist, dass es von anderen Bluetooth-Geräten erkannt wird.

### **802.11 (Wireless LAN)**

Wenn Ihr Gerät mit integriertem 802.11 Wireless LAN (WLAN) ausgestattet ist, kann das Datenerfassungsgerät über verfügbare Zugriffspunkte oder Hotspots eine drahtlose Verbindung zum Internet und zu anderen Netzwerken herstellen. Sobald die Verbindung hergestellt ist, können Sie auf das Internet und andere Netzwerkdaten zugreifen, E-Mails senden und empfangen und VPN (virtuelle Privatnetze) für einen sicheren Fernzugriff nutzen.

Tippen Sie auf **Start / Einstellungen / System / Systeminformationen / Wireless**, um festzustellen, ob Ihr Gerät mit integriertem WLAN ausgestattet ist.

WLAN ist standardmäßig deaktiviert, die aktuelle Einstellung wird aber nach einem Neustart beibehalten. Tippen Sie im Bildschirm **Heute**  auf **WLAN** oder tippen Sie auf **Start / Einstellungen / Verbindungen / Verbindungsma. (Verbindungsmanager)** und dann auf **Wireless LAN**, um diese Funktion zu aktiveren/deaktivieren. Das Gerät erkennt Drahtlosnetzwerke oder Hotspots automatisch (die Aktualisierung kann einige Sekunden dauern). Deaktivieren Sie WLAN, wenn Sie die Funktion nicht benötigen, um die Batterie zu schonen und die Ausführung anderer Vorgänge zu beschleunigen.

**HINWEIS**: Es handelt sich um **Internet**verbindungen ohne Virtual Private Network (VPN) Dienstleistungen, d. h. Proxy-Server können verwendet werden. Dies umfasst auch typische **Internet**verbindungen über ein drahtloses Firmennetzwerk. Bei einer **Work**-Verbindung können Sie Dateien zur gemeinsamen Nutzung in ein Firmennetzwerk stellen.

Öffnen Sie für eine **Internetverbindung** den Internet Explorer Mobile im Gerät (**Start / Internet Explorer**), um eine Verbindung herzustellen und im Internet zu surfen. Internet Explorer Mobile unterstützt nicht alle Funktionen, die von Desktop-PC Browsern unterstützt werden. IE Mobile hat z. B. keine Popup-Fenster, Sie können auf einige Internetseiten evtl. nicht zugreifen.

Öffnen Sie für eine **Work**-Verbindung den Datei-Explorer im Nomad. Tippen Sie auf **Menü / Pfad offnen / Neuer Pfad**, um ein Eingabefenster für den Computer- oder Netzwerknamen zu öffnen, der die Dateien zur Mehrfachnutzung enthält. Tippen Sie auf **OK**.

Sie können dann die Ordner durchsuchen und Dateien zwischen dem Netzwerk-PC und dem Gerät kopieren und einfügen.

#### *Exchange ActiveSync*

Exchange ActiveSync, eine Komponente des Exchange Servers, erleichtert die Datensynchronisierung zwischen dem Datenerfassungsgerät und einem Exchange Server. Die Synchronisierung kann über eine Netzwerkverbindung erfolgen und ermöglicht die Aktualisierung von Kalendern, Kontakten, Aufgaben und dem E-Mail Posteingang, ohne dass das Gerät direkt an den PC angeschlossen sein muss. Bitte beachten Sie, dass die Exchange Server Software 2003 SP2 auf dem Server ausgeführt werden muss.

Klären Sie mit Ihrem Systemadministrator, ob der Exchange Server für die Datensynchronisierung mit Exchange ActiveSync verfügbar ist. Der Netzwerkadministrator kann Ihnen einen Login-Namen, ein Passwort, einen Servernamen und einen Domänennamen zuteilen. Tippen Sie auf **Start / Programme / ActiveSync / Menü / Serverquelle** 

**hinzufügen...**, um Exchange ActiveSync im Gerät zu konfigurieren. Geben Sie die Serveradresse ein und erkundigen Sie sich bei Ihrem Netzwerkadministrator, ob eine verschlüsselte (SSL) Verbindung für den Server erforderlich ist. Tippen Sie auf **Weiter**. Geben Sie Ihren Login-Namen, das Passwort und den Domänennamen in das nächste Fenster ein. Tippen Sie auf **Weiter.** Wählen Sie die zu synchronisierenden Datentypen und tippen Sie auf **Fertig**.

#### *Problembehebung bei WLAN-Verbindungsproblemen*

Wenn das Gerät mit dem Netzwerk verbunden ist und Probleme mit der Netzverbindung auftreten, tippen Sie auf **Start / Einstellungen / Verbindungen / Netzwerkkarten / Netzwerkkarten**. Stellen Sie sicher, dass die Verbindung richtig konfiguriert ist (entweder als **Firma**oder als **Internet**-Verbindung).

## **Weitere Verbindungsmöglichkeiten**

Das Gerät unterstützt weitere Verbindungsmöglichkeiten. Wenn Ihr Gerät nicht über integriertes WLAN oder GPS verfügt, können Sie CFoder SDIO-Karten für Zusatzfunktionen kaufen.

**Modem:** Das Gerät unterstützt Einwahlverbindungen zu Internetanbietern sowie das Senden und dem Empfang von E-Mails mit Dateianhängen. Sie benötigen hierfür ein externes Modem oder ein CF-Modem.

**Internetfähiges Mobiltelefon:** Das Gerät kann über Bluetooth oder Internetfähige Mobiltelefone, die mit Windows Mobile kompatibel sind, eine Verbindung zum Internet herstellen.

USB-Mobilfunkverbindungen werden nicht unterstützt. Weitere Informationen über Internetverbindungen per Mobilfunk

erhalten Sie bei Ihrem Mobilfunkanbieter.

Verbindungsdetails erhalten Sie über die im Handbucheinband aufgelisteten Referenzwebseiten.

### **Installation zusätzlicher Softwareprogramme**

Sie können Softwareprogramme anderer Hersteller für Microsoft Windows Mobile 6 auf dem Datenerfassungsgerät ausführen. Viele Softwareprogramme anderer Hersteller werden über Setup-Programme installiert, die im PC ausgeführt werden, während das Gerät über ActiveSync mit dem PC verbunden ist. Folgen Sie den Installationsanleitungen in der Software. Starten Sie das Gerät neu, wenn der Installationsassistent Sie dazu auffordert, um den Installationsvorgang abzuschließen.

## **Wartung und Pflege**

### **Lüftungsöffnung**

Die Lüftungsöffnung des Geräts hat eine GoreTex-Membran für den Druckausgleich

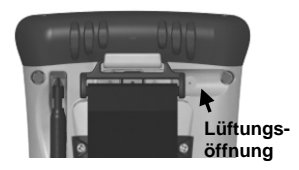

und zum Schutz vor Staub, Wasser, etc. Die Lüftungsöffnung **darf nicht verdeckt werden**, da sonst der Touchscreen beschädigt werden kann. Wenn die Lüftungsöffnung mit Aufklebern oder Etiketten abgeklebt wird, erlischt die Gewährleistung.

## **Gerät**

Säubern Sie das Gerät mit einem weichen Tuch, das mit Wasser oder einem verdünnten milden Reinigungsmittel befeuchtet wurde. Spülen Sie das Gerät bei der Verwendung eines milden Reinigungsmittels mit Wasser ab, um Reinigungsmittelrückstände zu entfernen. **Verwenden Sie keine chemischen Reinigungsmittel und reinigen Sie das Gerät nicht in der Spülmaschine.** 

## **Touchscreen**

Verwenden Sie nur den mitgelieferten Touchscreen-Stift oder andere spezielle Hilfsmittel für Touchscreen-Displays. Verwenden Sie **NICHT** den Schraubenzieherkopf des Stifts, **KEINE** Kugelschreiber, Nägel oder andere scharfkantige Gegenstände zur Bedienung des Touchscreens, da das Display sonst verkratzt. Bedienen Sie den Touchscreen nur mit dem weichen Gummiende des Stifts.

Säubern Sie den Touchscreen vorsichtig mit einem weichen Tuch, dass mit sauberem Wasser oder einem Glasreiniger befeuchtet wurde. **Sprühen Sie den Glasreiniger nicht direkt auf das Display und verwenden Sie keine Scheuermittel, da sonst die Produktgewährleistung erlischt.** 

Verwenden Sie die mitgelieferten Schutzfolien, um den Touchscreen vor Verunreinigungen zu schützen. Säubern Sie den Touchscreen sorgfältig. Lösen Sie die Rückseite der Schutzfolie ab. Richten Sie die Folie auf die Ecken aus und kleben Sie sie auf den Touchscreen. Verwenden Sie ein weiches Tuch, um überschüssige Luft zwischen der Schutzfolie und dem Display zu entfernen.

## **Aufprallschutz**

Das Gerät übersteht einen Aufprall aus 1,22 m Höhe. Schützen Sie das Display vor Aufprall, starkem Druck und dem Kontakt mit scharfkantigen Gegenständen und Schleifmitteln. Schützen Sie das Gerät vor unnötigem Aufprall.

## **Umgebungsbedingungen**

Das robuste Design des Geräts ermöglicht den Einsatz unter harten Bedingungen im Außendienst. Beachten Sie die nachstehenden Hinweise, um bei der Arbeit bei Regen, Hitze oder Minustemperaturen den größten Nutzen aus Ihrem Gerät zu ziehen.

### **Wasser**

Das Gerät übersteht ein versehentliches Eintauchen in Wasser. Die Schrauben der Aufsatzkappen (Kappe für Zusatzsteckplätze/Zusatzgeräte und Portaufsätze) müssen jederzeit sicher angezogen sein, um eine wasserfeste Versiegelung zu garantieren. Halten Sie die Portaufsätze und die Anschlüsse so trocken wie möglich. Falls der Portaufsatz mit Wasser in Berührung kommt trocknen Sie die Kontakte so gut wie möglich.

Wenn die Torx-Schrauben auf der Gehäuserückseite entfernt werden oder die Befestigungsschrauben der Aufsatzkappen nicht sicher angezogen sind, kann Wasser eindringen und die Gewährleistung wird ungültig.

## **Temperaturbereich**

Das Gerät hat einen Betriebstemperaturbereich von -30°C bis + 60°C. Obwohl das Gerät robust ist, sollte es nicht längere Zeit in der direkten Sonne oder bei starker Hitze in einem Auto liegen.

Die Batterieleistung ist bei Raumtemperatur optimal, aber auch bei höheren Temperaturen stabil. Bei Minustemperaturen verringert sich die Batteriebetriebszeit mit zunehmender Kälte. Bei extremen Minustemperaturen (-20°C und darunter) ist die Batteriebetriebszeit deutlich geringer. Sie sollten bei der Arbeit bei extremen Minustemperaturen immer eine warme, voll aufgeladene Ersatzbatterie zur Hand haben. Das Gerät ist so konstruiert, dass die Batterien schnell ausgewechselt werden können. Die Batteriekapazität erhöht sich, wenn das Gerät und die Ersatzbatterie warm gehalten werden (z. B. in einer Manteltasche).

## **Sichere Verwendung**

### **Transport**

Aufgrund von Funkfrequenzabstrahlung darf die drahtlose Datenübertragung nicht genutzt werden, wenn Sie das Gerät in einer Halterung, am Gürtel oder am Handgurt direkt oder sehr nah an Kopf oder Körper tragen. Halten Sie das Gerät in der Hand und mit den Antennen mindestens 20 cm von Kopf und Körper entfernt, um einen sicheren Betrieb zu gewährleisten.

### **Reparaturen**

Das Gerät enthält keine Verschleißteile. Versuchen Sie nicht, es zwecks Reparatur auseinanderzubauen. Wenn das Gerät repariert oder gewartet werden muss, wenden Sie sich an die Kontaktadressen im Einband dieses Handbuchs oder an Ihren Händler.

### **Batteriesicherheit**

- Betreiben Sie das Gerät nur mit der mitgelieferten Batterie. Das Gerät kann durch die Verwendung anderer Stromquellen beschädigt werden, ein Sicherheitsrisiko darstellen und die Gewährleistung erlischt.
- **Achtung**: Setzen Sie das Gerät nicht Temperaturen über +70°C aus und schließen Sie die externen Kontakte nicht kurz. Bei Missbrauch oder beim Auseinanderbauen der Batterie können gefährliche Chemikalien freigesetzt werden und es besteht Explosions- und Brandgefahr. Die Batterie enthält keine vom Nutzer austauschbaren Teile.
- Seien Sie bei der Handhabung beschädigter Batterien extrem vorsichtig. Wenn das Elektrolyt mit der Haut in Berührung kommt, waschen Sie die Stelle mit Seife und Wasser. Wenn das Elektrolyt in

die Augen gelangt, spülen Sie das Auge für 15 Minuten mit Wasser aus und suchen Sie danach einen Arzt auf.

• Wenden Sie sich bezüglich der Entsorgungsvorschriften für Lithium-Ionen Batterien an Ihre örtliche Recycling- oder Entsorgungsstelle.

## **Wechselstromladegerät**

- Verwenden Sie das Gerät nur mit dem zugehörigen Wechselstromladegerät. Das Produkt kann durch die Verwendung anderer Stromquellen beschädigt werden. In einem solchen Fall erlischt die Gewährleistung.
- Stellen Sie sicher, dass die Eingangsspannung des Ladegeräts der Netzspannung in Ihrer Region entspricht.
- Verwenden Sie den geeigneten Adapter für Ihre Region
- Das Wechselstromladegerät ist **nur zur Verwendung in Gebäuden** vorgesehen. Verwenden Sie das Ladegerät nicht in einer feuchten Umgebung.
- Nehmen Sie das Ladegerät vom Strom, wenn Sie es nicht benötigen.
- Schließen Sie den Ausgangsstecker nicht kurz.

### **Umweltinformationen**

Dieses Produkt erfüllt die Beschränkungen bezüglich der Verwendung gefährlicher Stoffe in elektrischer und elektronischer Ausrüstung (RoHS).

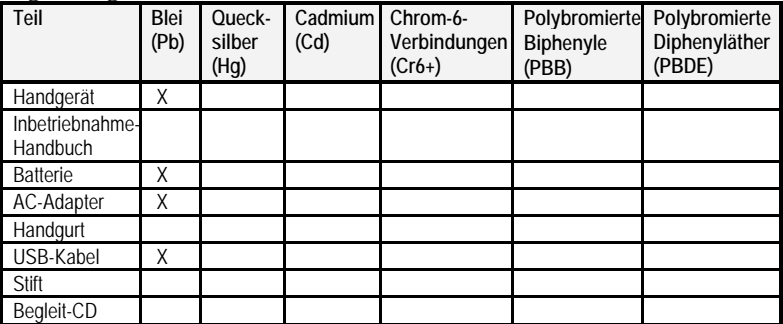

#### **Giftige und gefährliche Substanzen**

## **Problembehebung**

#### **Wie kann ich die Betriebszeit meiner Batterie im Außendienst verlängern? Was ist zu beachten?**

Sie sollten bei der Arbeit vor Ort eine komplett aufgeladene Ersatzbatterie zur Hand haben. Das Gerät ist so konzipiert, dass die Batterie schnell und einfach ausgewechselt werden kann.

#### **Wie kann ich Dateien löschen?**

Öffnen Sie den Datei-Explorer und lokalisieren Sie die gewünschte Datei. Halten Sie den Stift auf die Datei und tippen Sie im Popup-Menü auf **Delete**. **Bitte beachten Sie, dass Windows Mobile im Gegensatz zu Desktop-PCs keine Papierkorbfunktion unterstützt und gelöschte Dateien nicht wiederhergestellt werden können!** 

#### **Wie kann ich Dateierweiterungen und Dateiattribute anzeigen lassen?**

Im Gegensatz zum Windows Explorer PC-Programm unterstützt der Windows Mobile Datei-Explorer die Anzeige von Dateierweiterungen oder Dateiattributen nicht.

Sie können dies auf zwei Arten umgehen. Sie können das Gerät an den PC anschließen und die Dateierweiterungen und Attribute im PC anzeigen lassen (Einzelheiten finden Sie im Abschnitt **Anschluss an einen PC**, Seite 25). Alternativ sind zahlreiche Datenverwaltungsprogramme anderer Hersteller für Windows Mobile-Geräte erhältlich, die sowohl die Paperkorbfunktion als auch die Anzeige von Dateierweiterungen, usw. unterstützen.

#### **Wie kann ich feststellen, wie viel Speicherplatz verfügbar ist?**

Tippen Sie auf **Start / Einstellungen / System / Speicher**, um den verfügbaren Speicher und den Programmspeicher anzuzeigen.

Tippen Sie auf **Speicherkarte**, um den verfügbaren Speicher aller installierten Speicherkarten anzuzeigen. Wenn mehr als eine Karte installiert ist, tippen Sie auf den Dropdown-Pfeil, um die entsprechenden Karten auszuwählen.

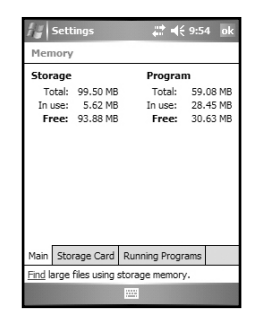

## **Wie kann ich die Displayhelligkeit und den -kontrast ändern?**

Die Voreinstellung für die Helligkeit der Displaybeleuchtung beträgt etwa 65%. Tippen Sie auf **Start / Einstellungen / System / Beleuchtung / Helligkeit** und ziehen Sie den Schieber mit dem Stift in die gewünschte Position, um die Helligkeit zu erhöhen. Beachten Sie aber, dass sich dadurch die Batteriebetriebszeit verringert. Sie können außerdem das Hintergrundbild unter **Start / Einstellungen / Persönlich / Heute** ändern. Stellen Sie außerdem sicher, dass nur eine einzige Schutzfolie auf den Touchscreen geklebt ist.

#### **Kann ich SDIO-Geräte zusammen mit dem Nomad verwenden?**

Sie können SDIO-Geräte verwenden, die von Windows 6-Treibern unterstützt werden. Wenn Ihr Gerät nicht mit einer Kamera oder einem Strichcodescanner ausgestattet ist, können Sie eine erweiterte Aufsatzkappe für übergroße SD-Karten als Zubehör erwerben.

#### **Kann ich in Word Mobile und Excel Mobile mit Microsoft Office-Dateien arbeiten?**

Office Mobile Anwendungen sind eingeschränkte Versionen der Microsoft Office PC-Anwendungen. Sie ermöglichen die Anzeige einfacher Dokumente und das Ändern der Geräteeinstellungen. Die Mobile Versionen dieser Programme verfügen allerdings nicht über alle Formatierungs- und Programmfunktionen der PC-Programme.

#### **Kann ich meinen USB-Speicherstick (Maus, Tastatur, Mobiltelefon oder andere USB-Geräte) zusammen mit dem Nomad verwenden?**

Sie können Speichersticks und viele andere USB-Geräte nutzen. Für andere USB-Geräte sind evtl. spezielle Treiber des Geräteherstellers erforderlich. Wenden Sie sich an den Gerätehersteller, um herauszufinden, ob das USB-Gerät das Windows Mobile Betriebssystem unterstützt. Für den Anschluss von USB-Peripheriegeräten benötigen Sie einen USB I/O-Portaufsatz.

## **Umgebungsspezifikationen**

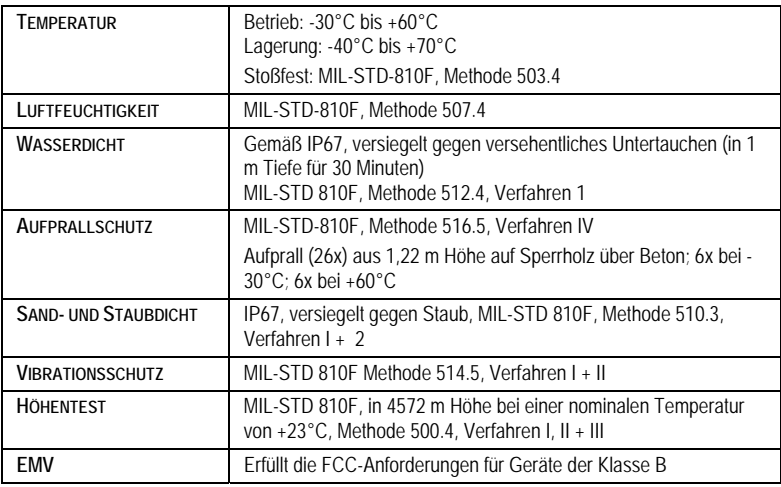

## **Hardwarespezifikationen**

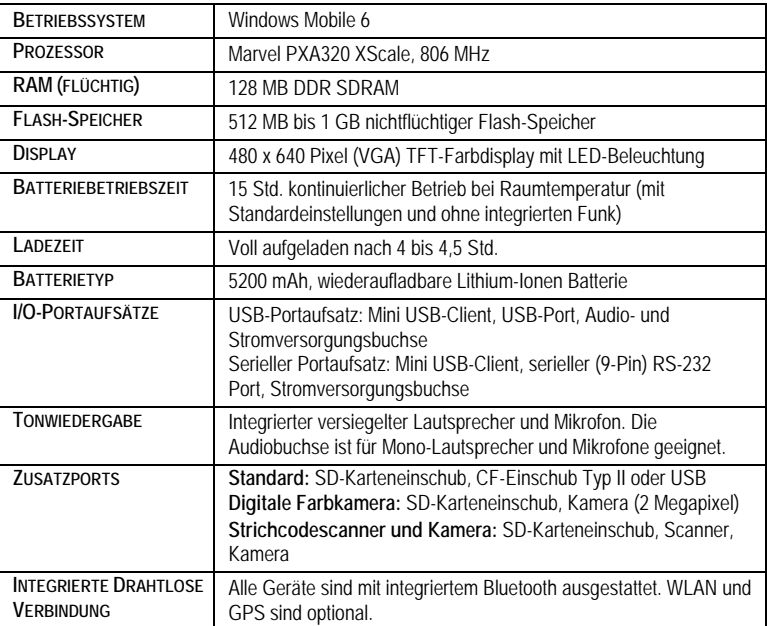

## **Normungsinformationen**

## **USA**

Dieses Gerät erfüllt die Bestimmungen von Teil 15 der FCC (Federal Communications Commission)-Regelungen. Der Betrieb unterliegt folgenden Bedingungen: (1) dieses Gerät darf keine störenden Interferenzen erzeugen und (2) muss alle empfangenen Interferenzen zulassen, einschließlich Interferenzen, die zu unerwünschtem Betrieb führen können.

Dieses Gerät wurde getestet und erfüllt die Beschränkungen für digitale Geräte der Klasse B gemäß Teil 15 der FCC-Regelungen. Diese Beschränkungen sind so ausgelegt, dass sie einen angemessenen Schutz gegen schädigende Störungen im Falle einer Gebäudeinstallation bieten. Diese Ausrüstung erzeugt Funkfrequenzenergie und kann den Radio- und Fernsehempfang beeinträchtigen, falls sie nicht ordnungsgemäß installiert und eingesetzt wird. Dies kann durch Ein- und Ausschalten des Geräts ermittelt werden. Im Falle von Störungen sollten Sie versuchen, diese durch eine oder mehrere der folgenden Maßnahmen zu unterbinden:

- Richten Sie die Empfangsantenne neu aus oder versetzen Sie sie
- Erhöhen Sie den Abstand zwischen der Ausrüstung und dem Empfänger
- Schließen Sie die Ausrüstung an eine andere Stromversorgung oder an separaten Stromkreis vom Empfänger an.
- Wenden Sie sich an einen erfahrenden Radio- und Fernsehtechniker

## **Kanada**

Dieses digitale Gerät erfüllt die Beschränkungen für Störemissionen für digitale Geräte gemäß Funkstörverordnung (Radio Interference Regulation) des Canadian Department of Communications. Le présent appareil numérique n'émet pas de bruits radioélectriques dépassant les limites applicables aux appareils numériques de Classe B prescrites dans le règlement sur le brouillage radioélectrique édicté par le Ministère des Communications du Canada.

## **Konformitätserklärung**

## **Europa**

Gemäß ISO / IEC Richtlinie 22 und EN 450 14

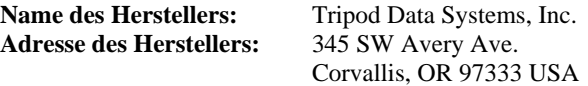

Erklärt in alleiniger Verantwortung, dass das Produkt: Produktname: Felddatenerfassungsgerät **Modellnummer:** Nomad **Produktoptionen:** Alle **Die folgenden Produktspezifikationen erfüllt:** 

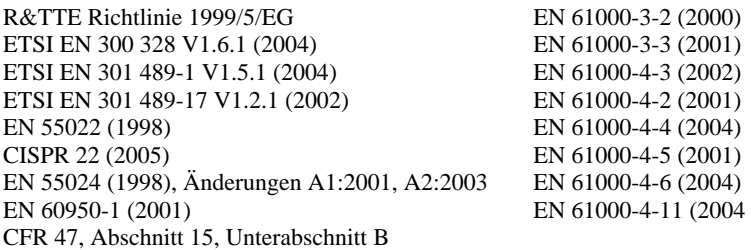

#### **Zusatzinformationen:**

Das Produkt ist batteriebetrieben. Das im Lieferumfang enthaltene Wechselstromladegerät hat folgende Zertifizierungen: IEC 60950 +A1, A2, A3, A4, A11.

Als Hersteller erklären wir in alleiniger Verantwortung, dass die Ausrüstung die Bestimmungen der vorstehend genannten Standards erfüllt. Corvallis, OR USA

#### **ACHTUNG:**

Nur genehmigtes Zubehör darf zusammen mit dieser Ausrüstung verwendet werden. Alle Kabel müssen im Allgemeinen von guter Qualität, abgeschirmt und korrekt geerdet sein und dürfen max. 2 m lang sein. Die für dieses Produkt genehmigten Wechselstromladegeräte haben spezielle Vorkehrungen zur Vermeidung von Funkfrequenzstörungen und dürfen nicht modifiziert oder durch andere Produkte ersetzt werden.

Bei nicht genehmigten Modifikationen oder bei einem Betrieb, der nicht den Anleitungen in diesem Handbuch entspricht oder über diese Anleitungen hinaus geht, kann Ihre Berechtigung zum Betrieb dieser Ausrüstung aufgehoben werden. 11/20/07

40

## **Hinweis für TDS-Kunden in der Europäischen Union**

Anleitungen und Informationen zum Produkt-Recycling finden Sie unter: www.tdsway.com/environment

#### **Recycling in Europa:**

Rufen Sie zwecks Recycling von TDS oder Trimble Elektro- und Elektronikaltgeräten folgende Telefonnr. an +31 497 53 2430 und fragen Sie nach dem "WEEE Associate"

oder **schicken Sie eine Anfrage bezüglich Recycling-Anleitungen an:** Trimble Europe BV c/o Menlo Worldwide Logistics Meerheide 45 5521 DZ Eersel, NL

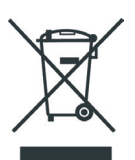

Dieses Produkt erfüllt die Bestimmungen der Richtlinie zur Beschränkung der Verwendung bestimmter gefährlicher Stoffe in Elektro- und Elektronikgeräten (RoHS).

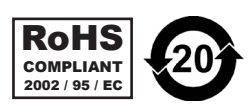

©2007 Tripod Data Systems™. Das TDS Dreieck-Logo und Nomad sind entweder eingetragene Warenzeichen oder Warenzeichen von Tripod Data Systems Inc., einer hundertprozentigen Tochtergesellschaft von Trimble Navigation Limited.

ActiveSync, Microsoft, Outlook, Windows, das Windows-Logo und Windows Mobile sind entweder in den USA und/oder in anderen Ländern eingetragene Warenzeichen oder Warenzeichen der Microsoft Corporation. Microsoft-Produkte werden von Microsoft Licensing, Inc., einer hundertprozentigen Tochtergesellschaft der Microsoft Corporation, für OEM-Hersteller lizenziert.

Alle anderen Markennamen und Warenzeichen sind Eigentum der jeweiligen Inhaber.

Die Abbildungen können sich leicht von den tatsächlichen Displayanzeigen unterschieden. Spezifikationen und Daten können ohne vorherige Ankündigung geändert werden.

> Edition 05.10.07 Ausg. B Gedruckt in den USA

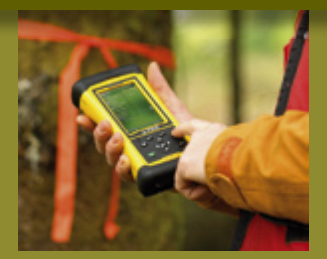

#### **TRIPOD DATA SYSTEMS**

EIN TRIMBLE UNTERNEHMEN P.O. Box 947 Corvallis OR 97339 USA

WEITERE INFORMATIONEN ERHALTEN SIE UNTER: **TDSWAY.COM**

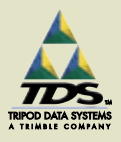

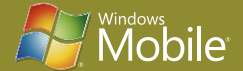

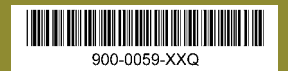